# **R** EI  $|C|A|D|$ **Steam Punk Desk Pencil Holder**

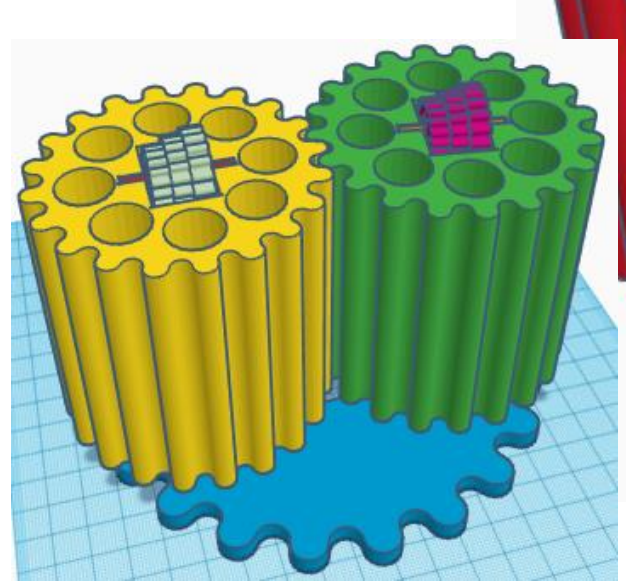

# **Contents:**

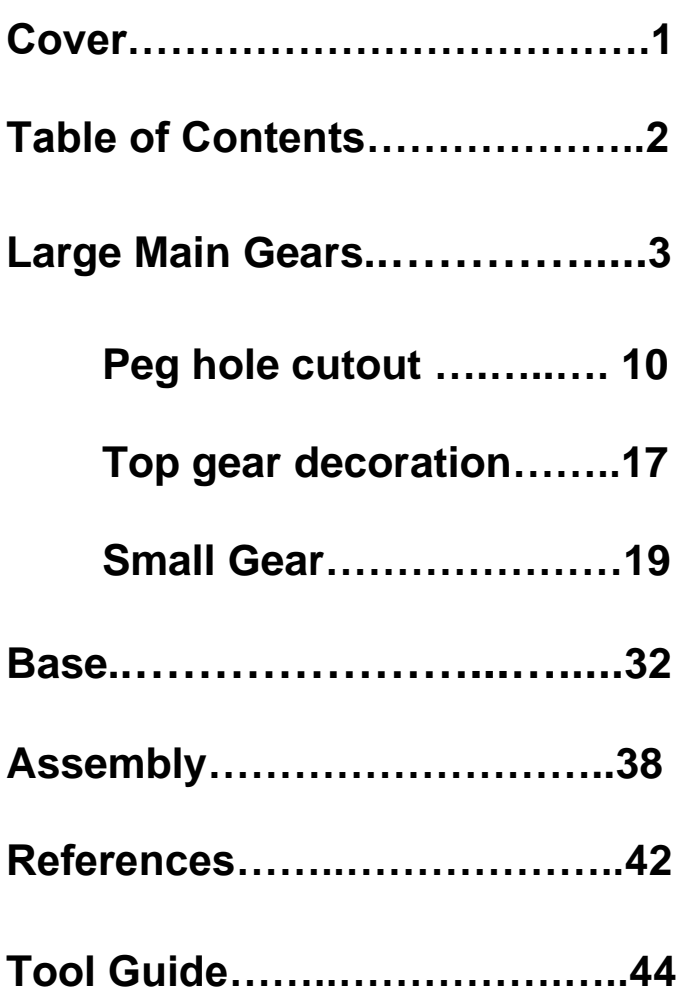

# **Large Main Gears:**

## **Large Gear:**

Bring in a Useful gear, located in All, (things in All move each time that TinkerCad adds items to All), this was last seen on page 3, on the right second from bottom. From now on this will be called the **Large Gear**

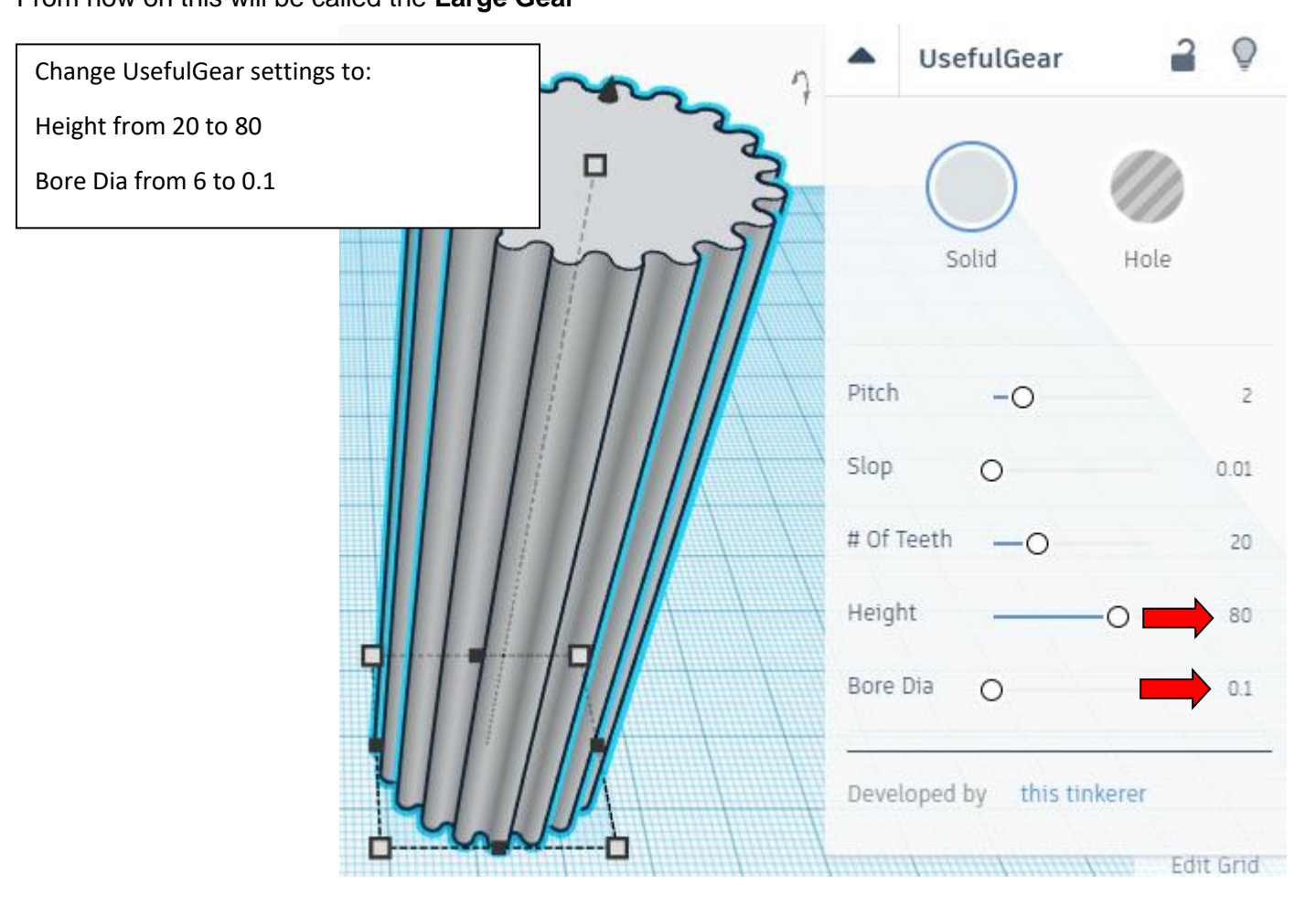

Change the dimensions to 80mm X direction, 80mm Y direction, and 80mm Z direction.

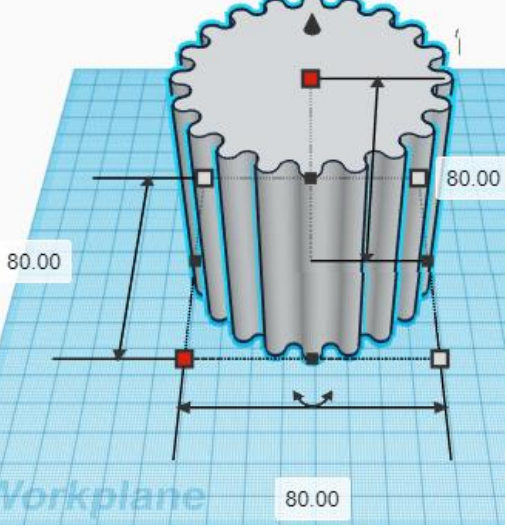

Bring in a Cylinder, located in Basic Shapes on the right 2 shapes down. From now on this will be called the **Pencil Hole.**

Change the dimensions to 16mm X direction, 16mm Y direction, and 70mm Z direction.

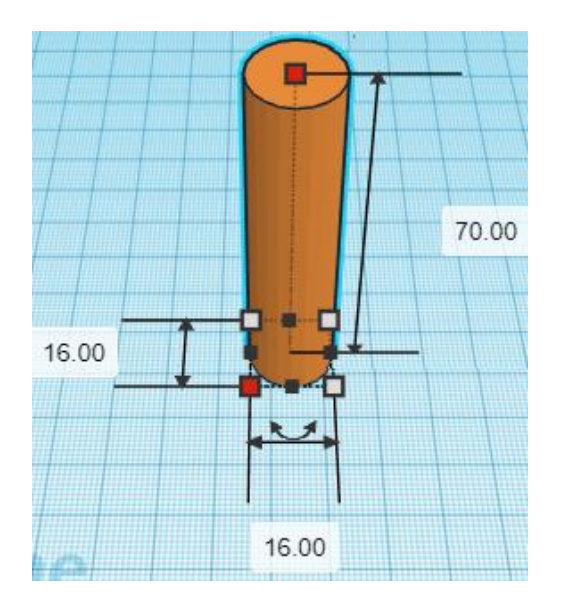

#### **Duplicate Pencil Hole 1 time**

**Move Pencil Hole** (Must be in home view for this to work!) move left in negative X direction 48mm

Hint: Select Pencil Hole and push left arrow key 48 times.

#### or

Select Pencil Hole and hold down shift and push left arrow key 4 times. Then release shift and push left arrow key 8 more times.

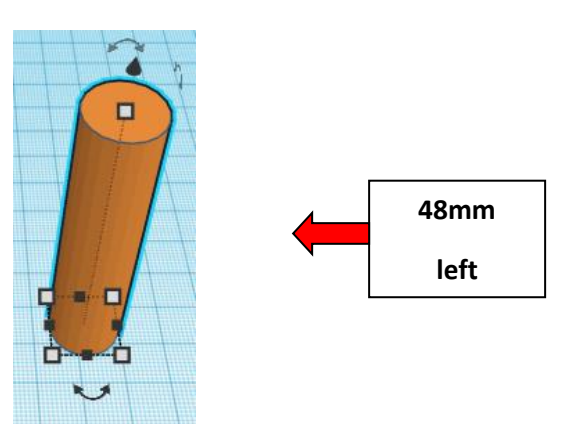

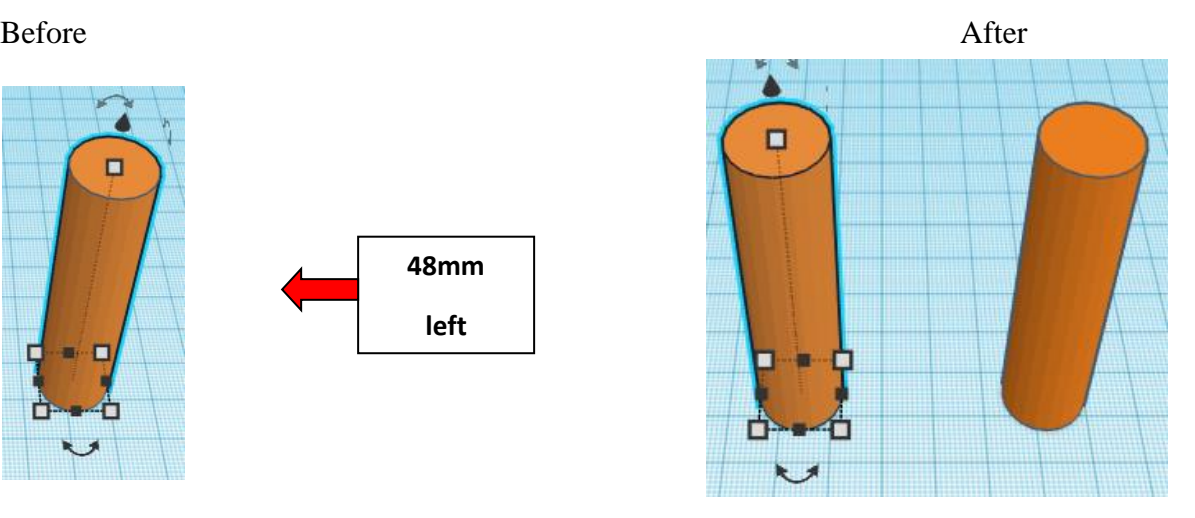

**Group** Left Pencil Hole and Right Pencil Hole From now on this will be called the **Pencil Hole Set**

#### **Duplicate** Pencil Hole Set 1 time

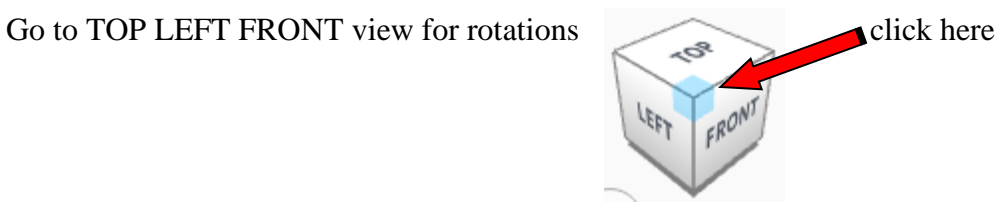

**Rotate** the Pencil Hole Set clockwise 45 degrees in XY plane.

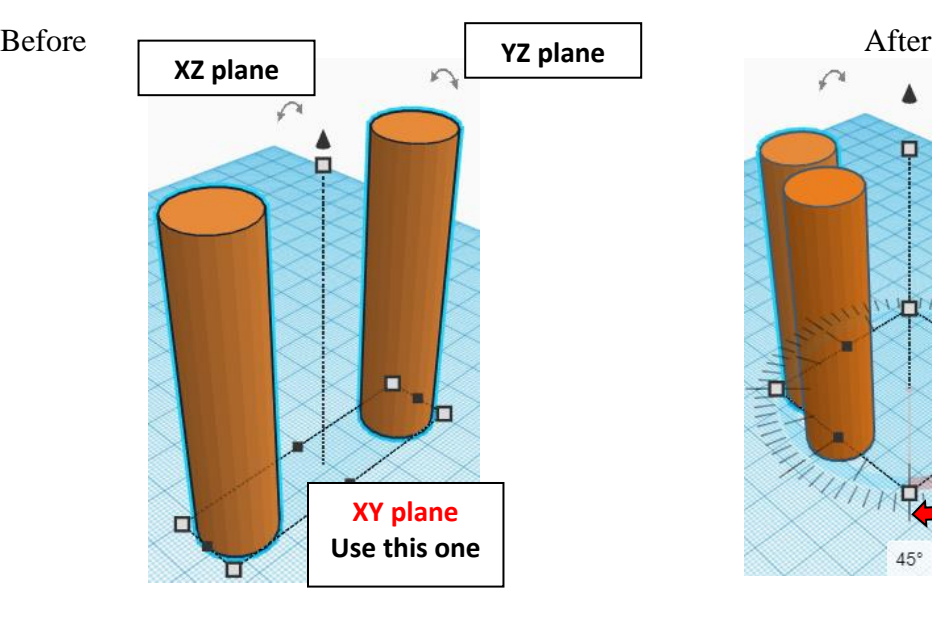

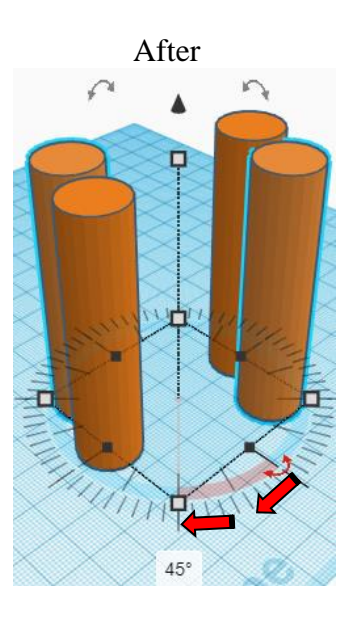

**Remember the Cool Trick Time:**

*immediately*

**Duplicate** Pencil Hole Set 2 more times

This will duplicate and rotate the holes all at the same time.

**Group** all Pencil Hole Sets From now on this will be called the **Full Pencil Hole Set**

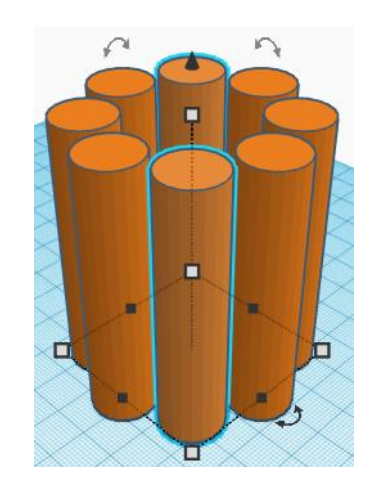

**Change** Full Pencil Hole Sets to **Hole** by selecting Full Pencil Hole Sets and typing "h".

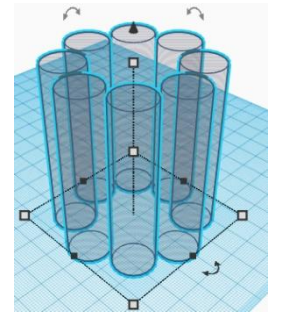

#### **Align** Large Gear and Full Pencil Hole Sets

centered in X direction, centered of Y direction, and top of Z direction.

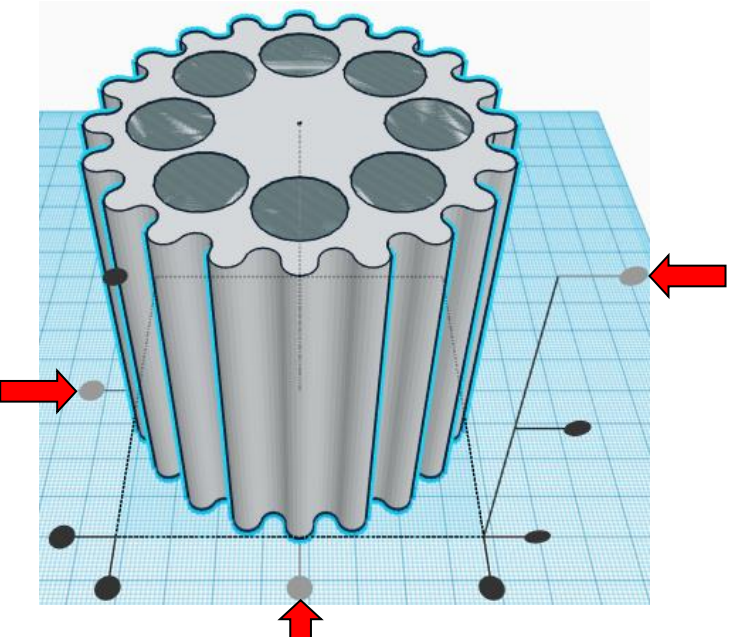

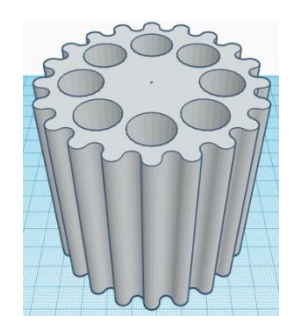

**Group** Large Gear and Full Pencil Hole Sets From now on this will be called the **Large Gear**

#### **Top cutout:**

Bring in a Box, located in Basic Shapes on the left 2 shapes down. From now on this will be called the **Large Box Cutout**.

Change the dimensions to 18mm X direction, 26.5mm Y direction, and 16mm Z direction.

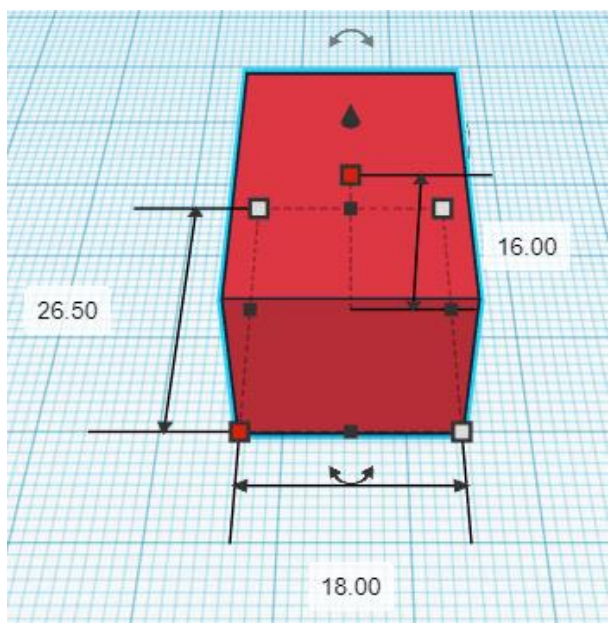

Bring in a Box, located in Basic Shapes on the left 2 shapes down. From now on this will be called the **Small Box Cutout**.

Change the dimensions to 31mm X direction, 3.5mm Y direction, and 3mm Z direction.

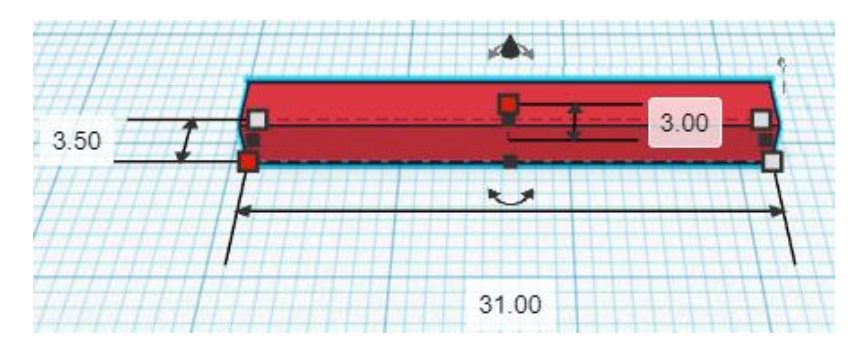

Bring in a Cylinder, located in Basic Shapes on the right 2 shapes down. From now on this will be called the **Axle Cutout.**

Change the dimensions to 5.5mm X direction, 5.5mm Y direction, and 31mm Z direction.

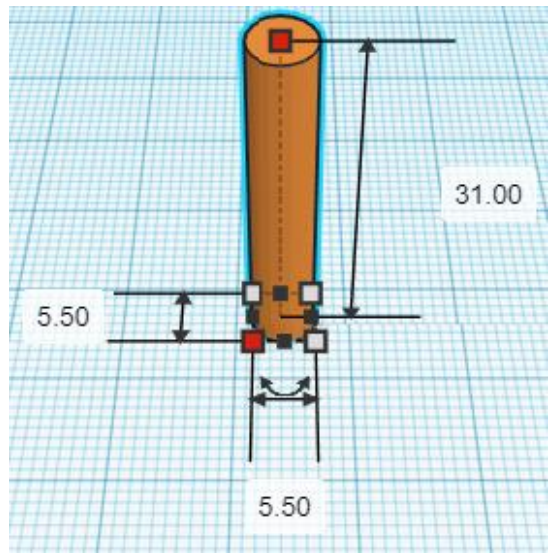

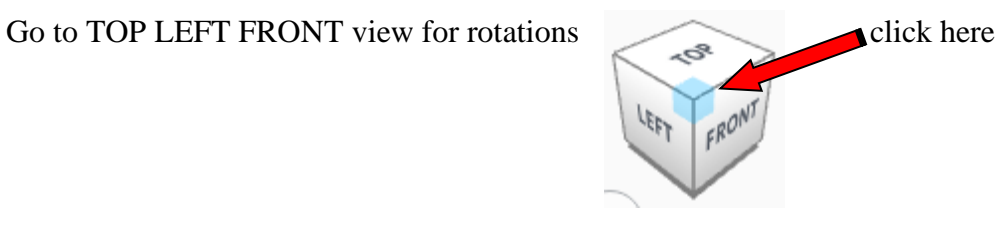

**Rotate** the Axle Cutout counter-clockwise 90 degrees in XZ plane.

Before After

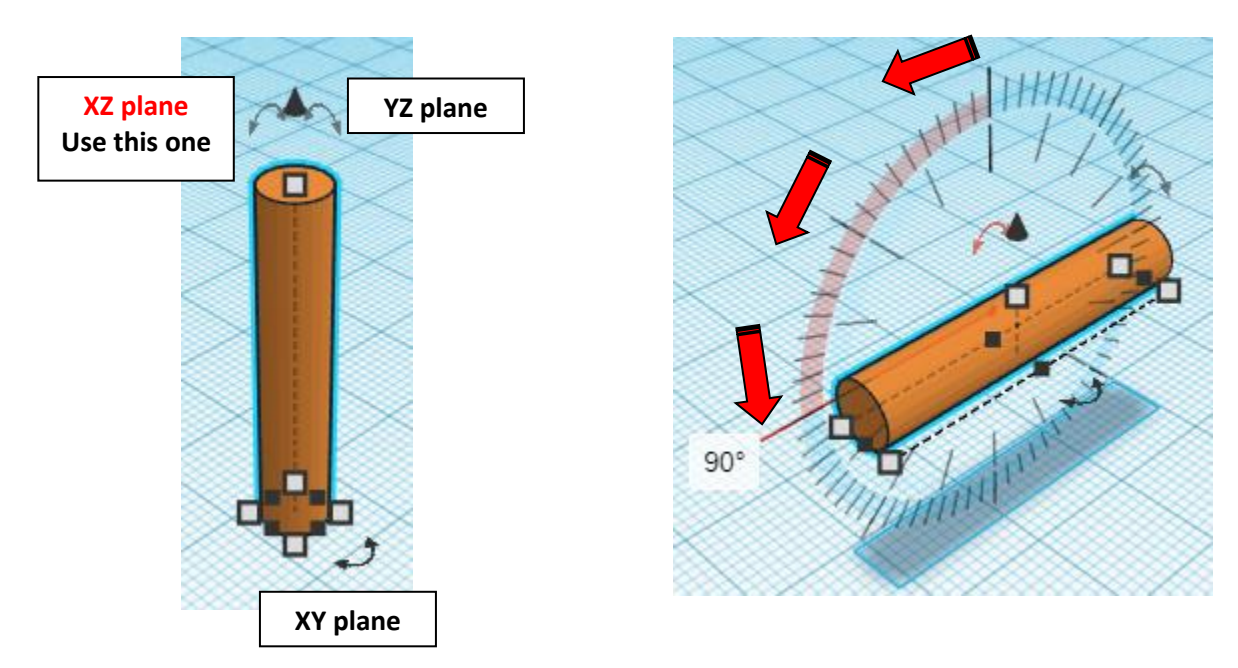

**Align** Large Box Cutout and Small Box Cutout and Axle Cutout

centered in X direction, centered of Y direction, and top of Z direction.

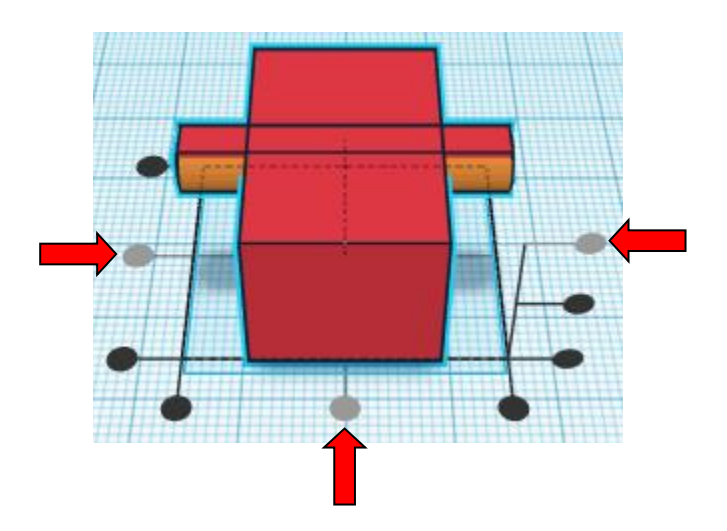

#### **Group** Large Box Cutout and Small Box Cutout and Axle Cutout From now on this will be called the **Top Cutout**

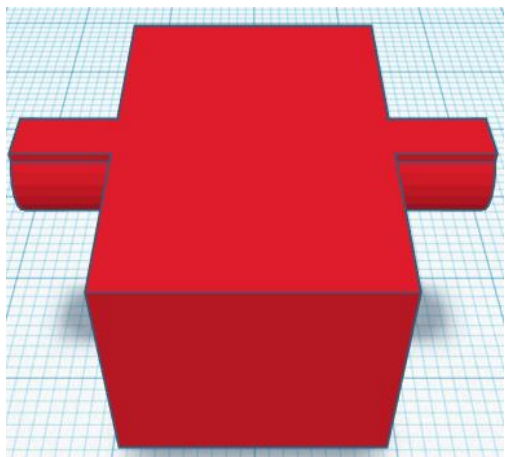

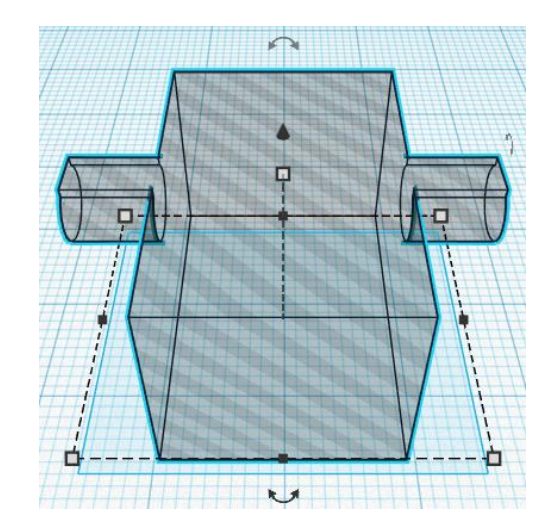

**Change** Top Cutout to **Hole** by selecting Top Cutout and typing "h".

## **Align** Large Gear and Top Cutout

centered in X direction, centered of Y direction, and top of Z direction.

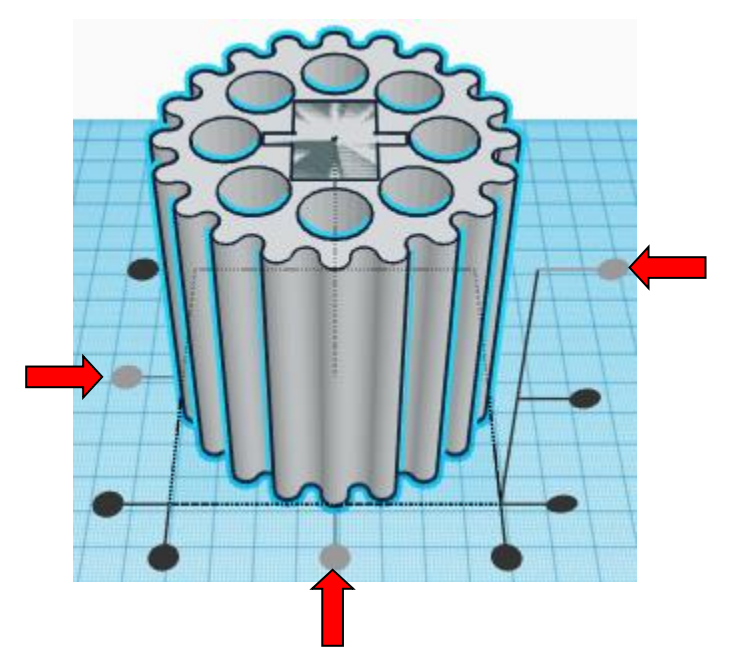

**Group** Large Gear and Top Cutout From now on this will be called the **Large Gear**

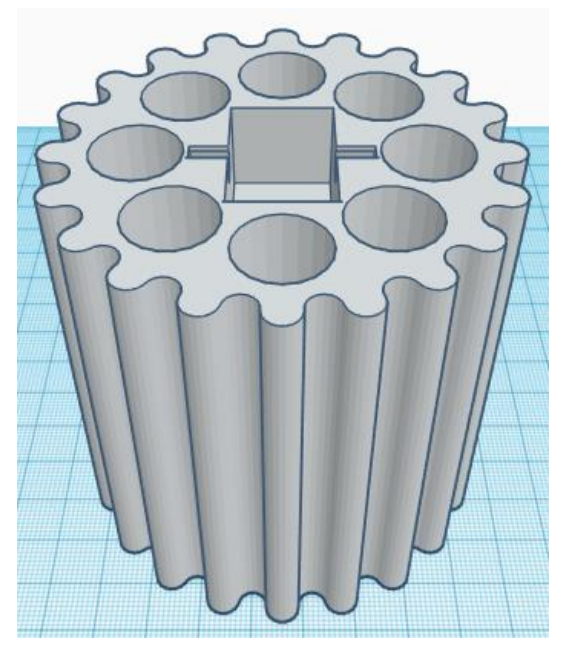

## **Peg hole cutout:**

Bring in a Cylinder, located in Basic Shapes on the right 2 shapes down. From now on this will be called the **Peg Cylinder Cutout.**

Change the dimensions to 29mm X direction, 29mm Y direction, and 45mm Z direction.

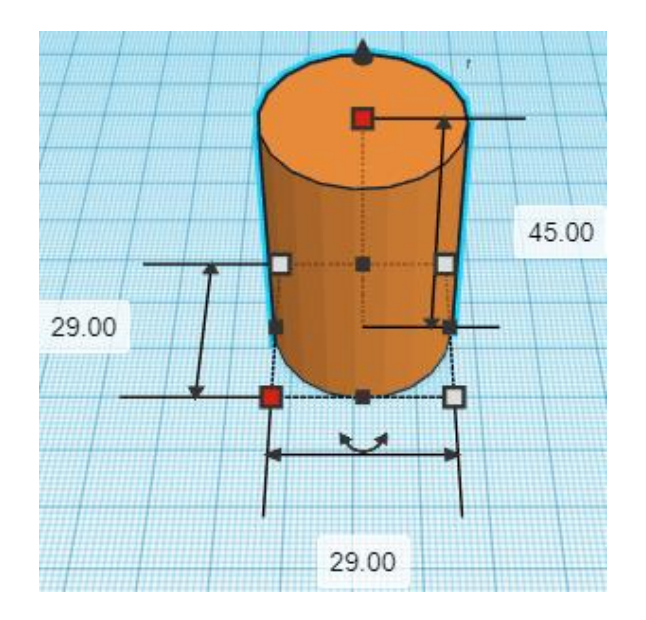

Bring in a Sphere, located in Basic Shapes on the left 3 shapes down. From now on this will be called the **Peg Sphere Cutout.**

Change the dimensions to 30mm X direction, 30mm Y direction, and 30mm Z direction.

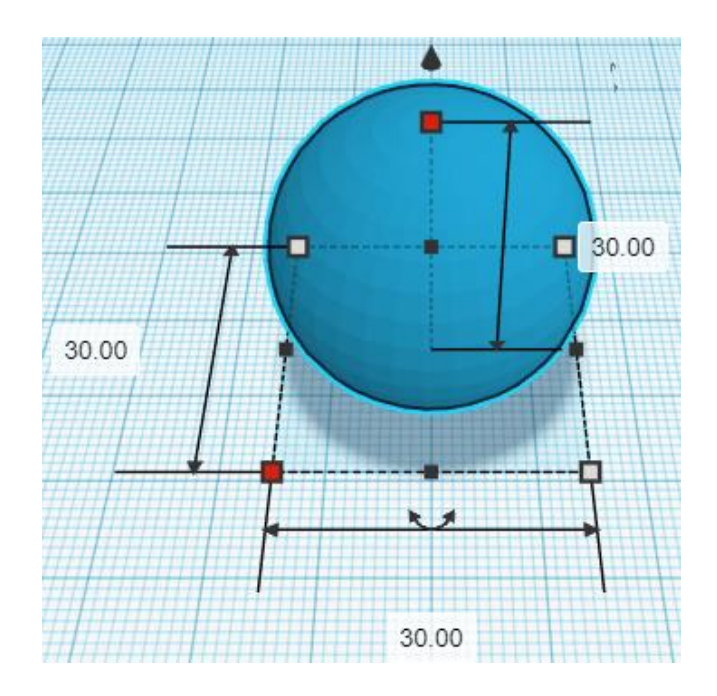

## **Align** Peg Cylinder Cutout and Peg Sphere Cutout

centered in X direction, centered of Y direction, and top of Z direction.

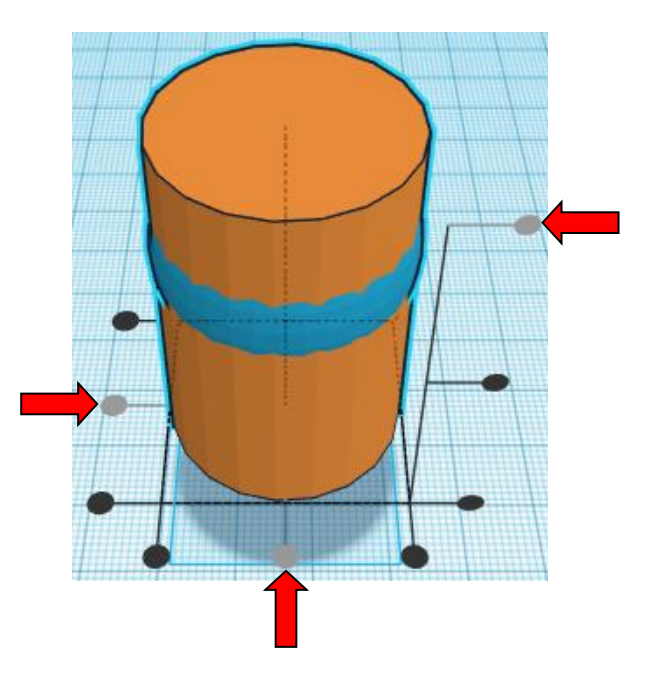

**Move** Peg Sphere Cutout (Must be in home view for this to work!) move up in positive Z direction 14mm

Hint: Select Peg Sphere Cutout and hold control and push up arrow key 14 times.

Or

Select Peg Sphere Cutout and hold shift and hold control and push up arrow key 1 time, then release the shift key and push up arrow key 4 times.

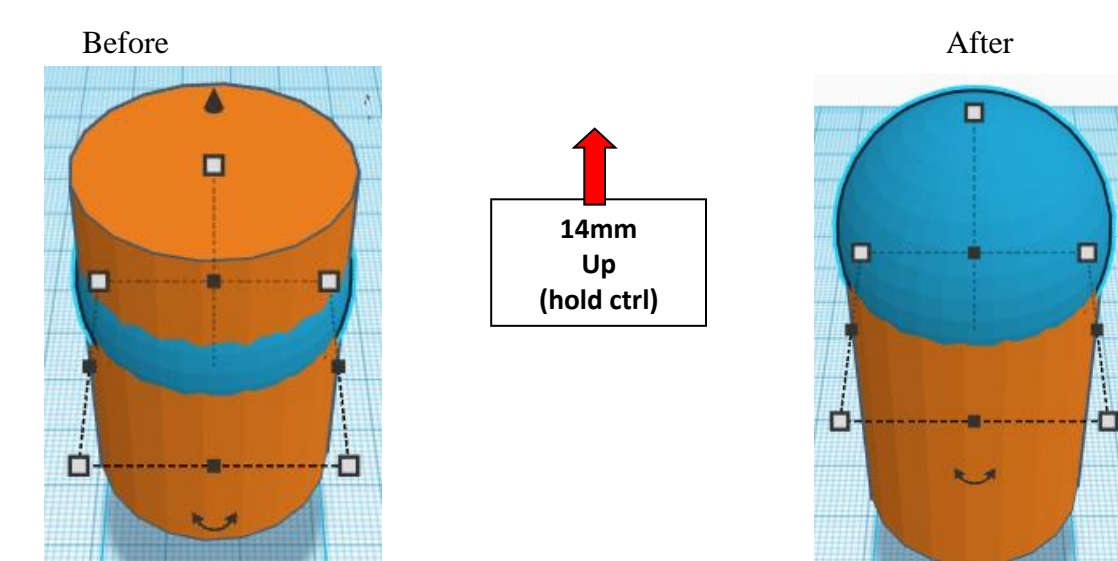

**Group** Peg Cylinder Cutout and Peg Sphere Cutout From now on this will be called the **Peg Cutout**

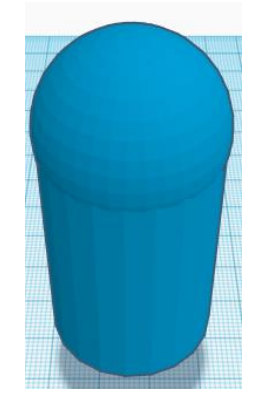

**Change** Peg Cutout to **Hole** by selecting Peg Cutout and typing "h".

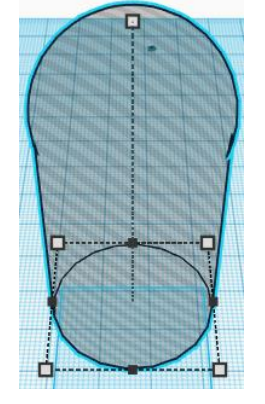

**Align** Large Gear and Peg Cutout

centered in X direction, centered of Y direction, and bottom of Z direction.

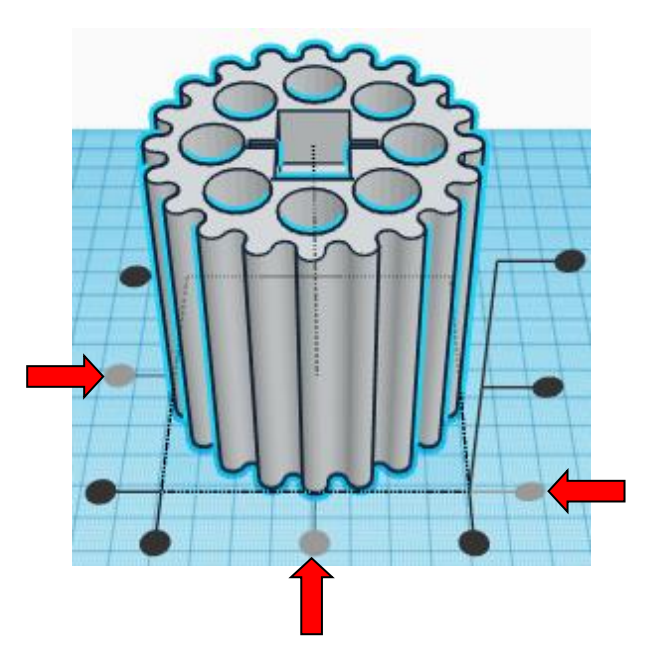

**Group** Large Gear and Peg Cutout From now on this will be called the **Large Gear**

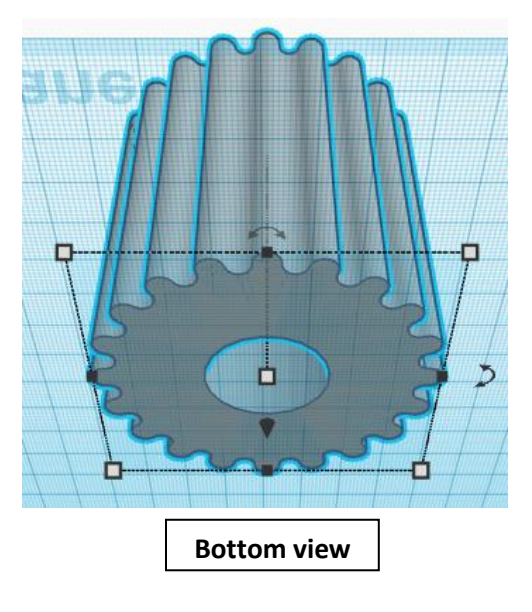

Bring in a Torus, located in Basic Shapes on the right 8 shapes down. From now on this will be called the **Locking Ring.**

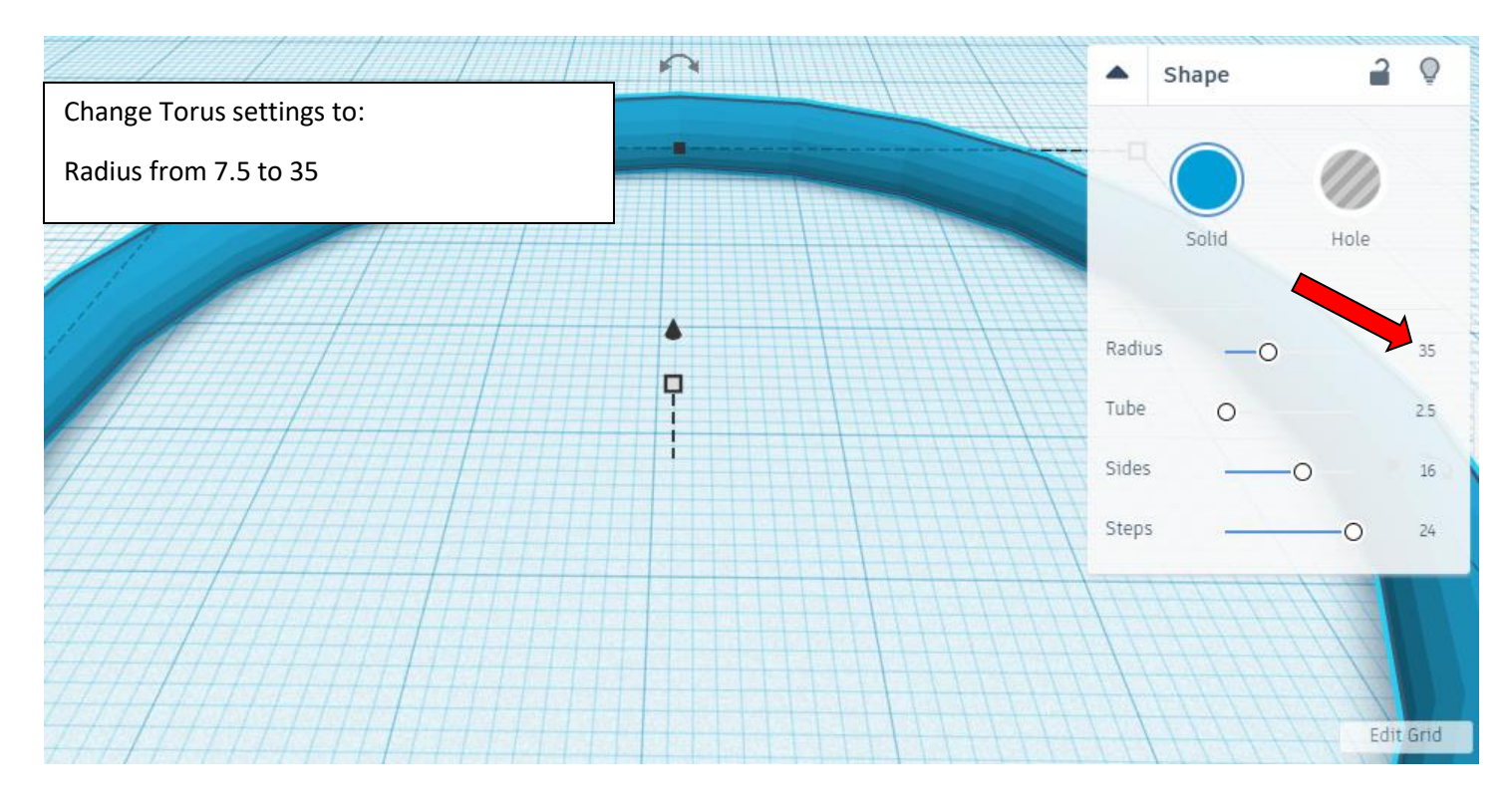

Change the dimensions to 32.15mm X direction, 32.15mm Y direction, and 1.21mm Z direction.

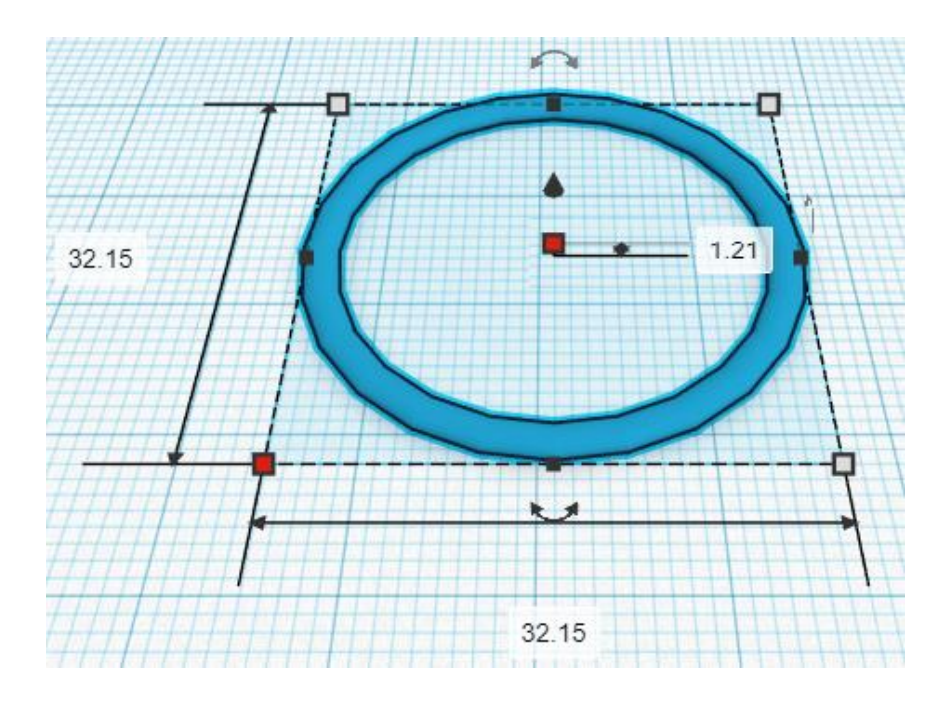

#### **Align** Large Gear and Locking Ring

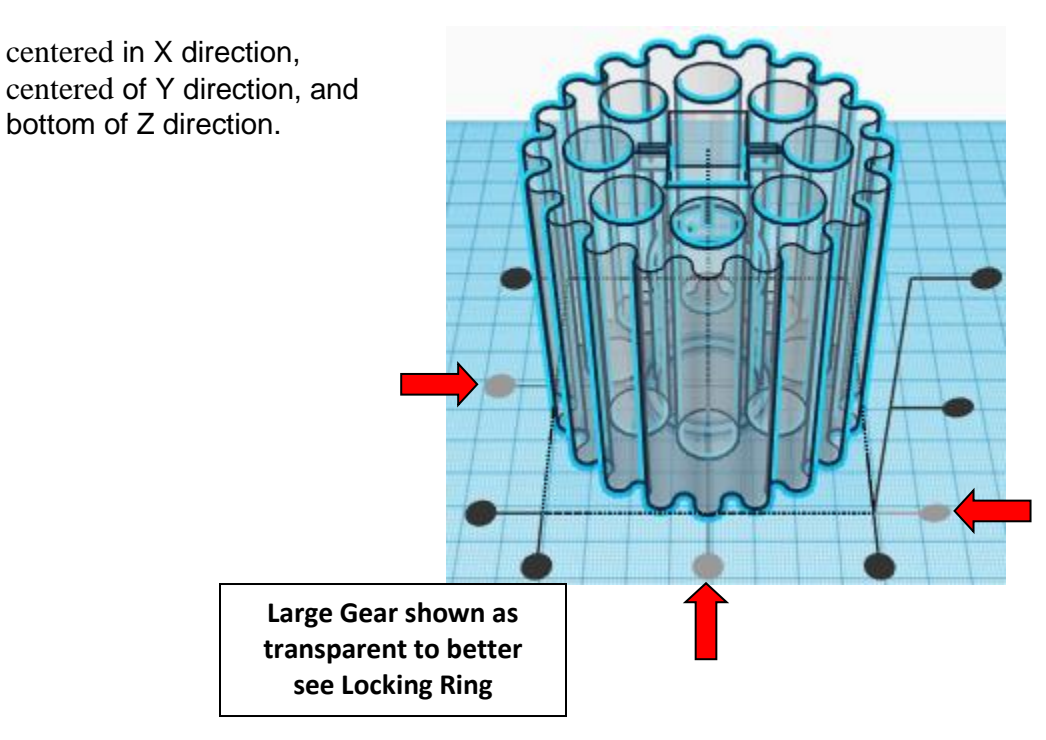

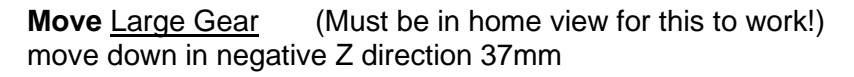

Hint: Select Large Gear and hold control and push down arrow key 37 times.

Or

Select Large Gear and hold shift and hold control and push down arrow key 3 times, then release the shift key and push down arrow key 7 times.

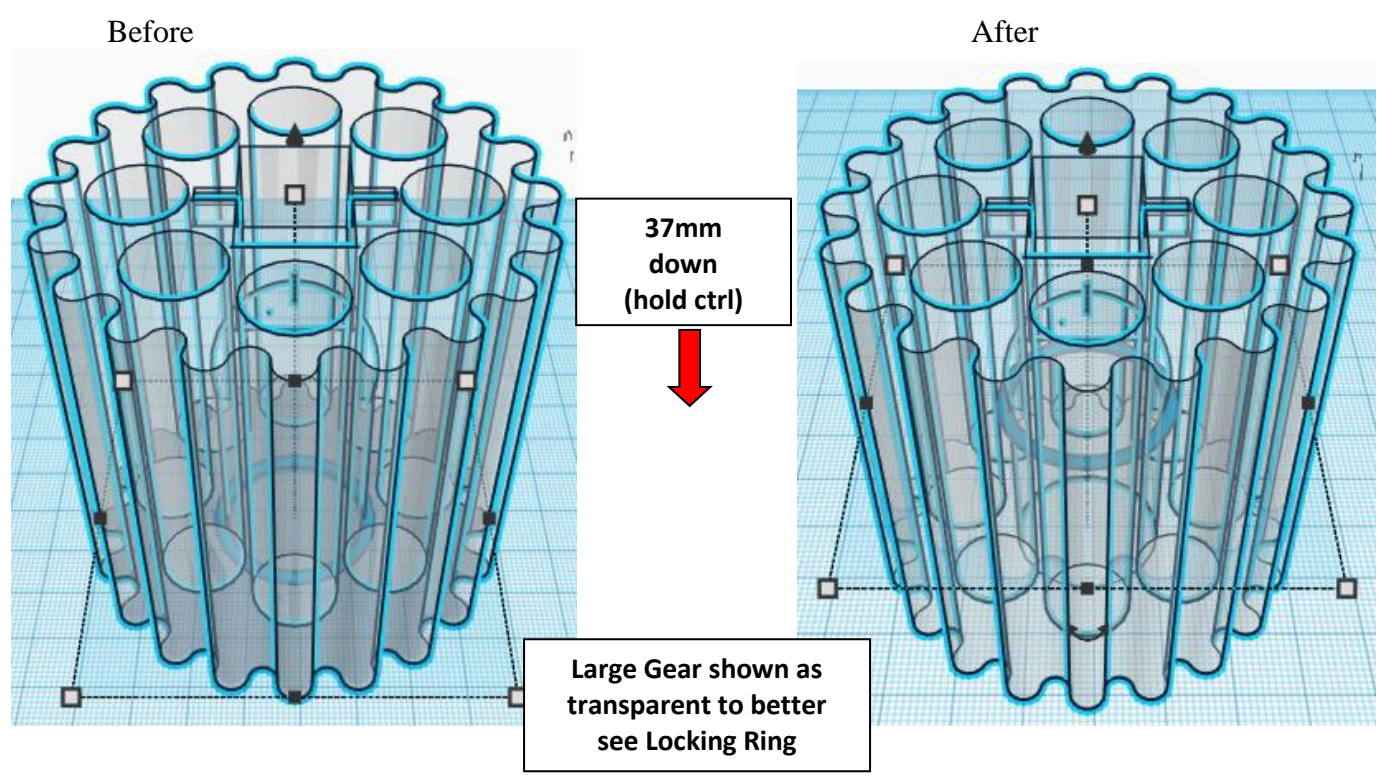

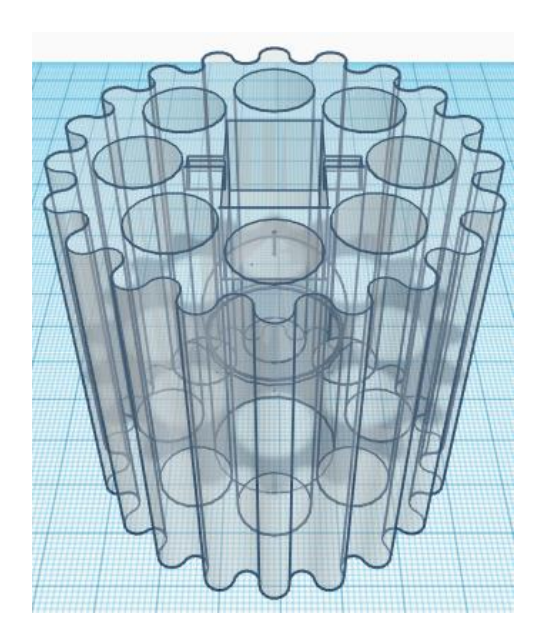

**Group** Large Gear and Locking Ring From now on this will be called the **Large Gear**

#### **Set on Workplane:**

Select the Large Gear and type "d" to set the Large Gear on the work plane.

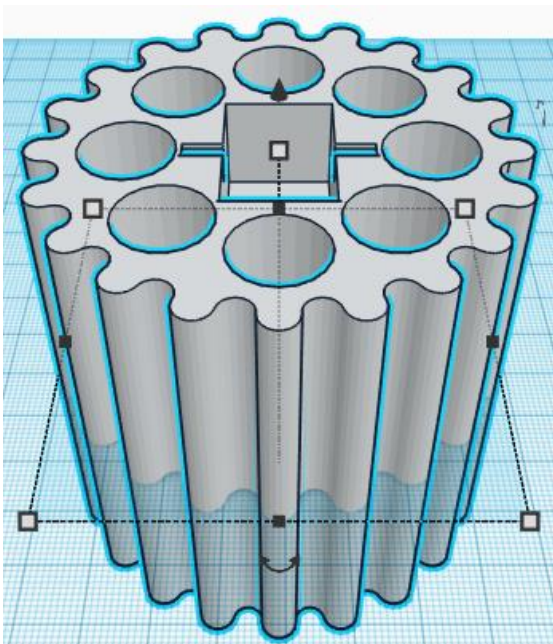

Before After  $\overline{\mathbf{v}}$ 

#### **The Large Gear is done.**

Print two large gears for the final project

Continue below for the next parts.

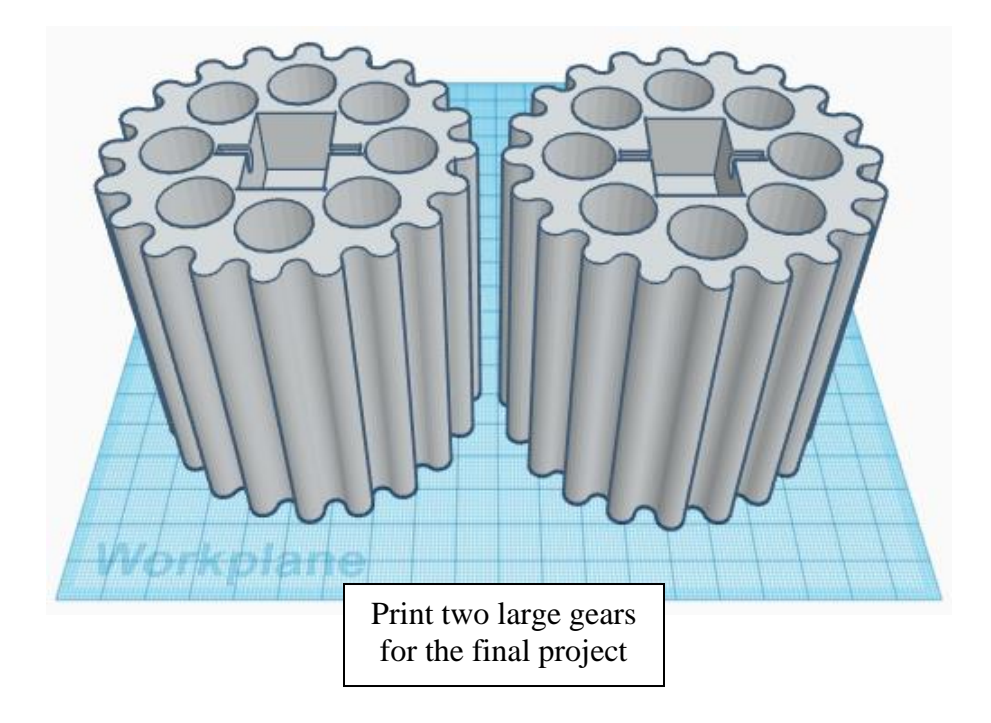

## **Top Gear Decoration:**

Bring in a Cylinder, located in Basic Shapes on the right 2 shapes down. From now on this will be called the **Gear Axle.**

Change the dimensions to 4.5mm X direction, 4.5mm Y direction, and 29mm Z direction.

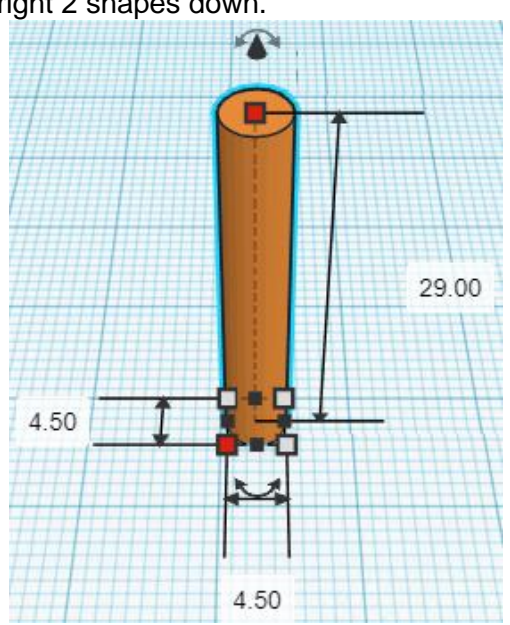

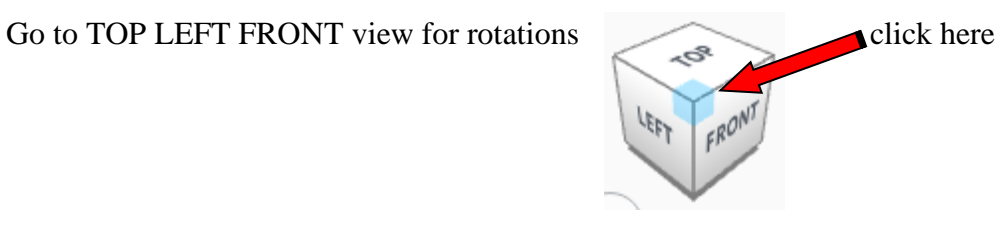

**Rotate** the Gear Axle counter-clockwise 90 degrees in XZ plane.

Before After

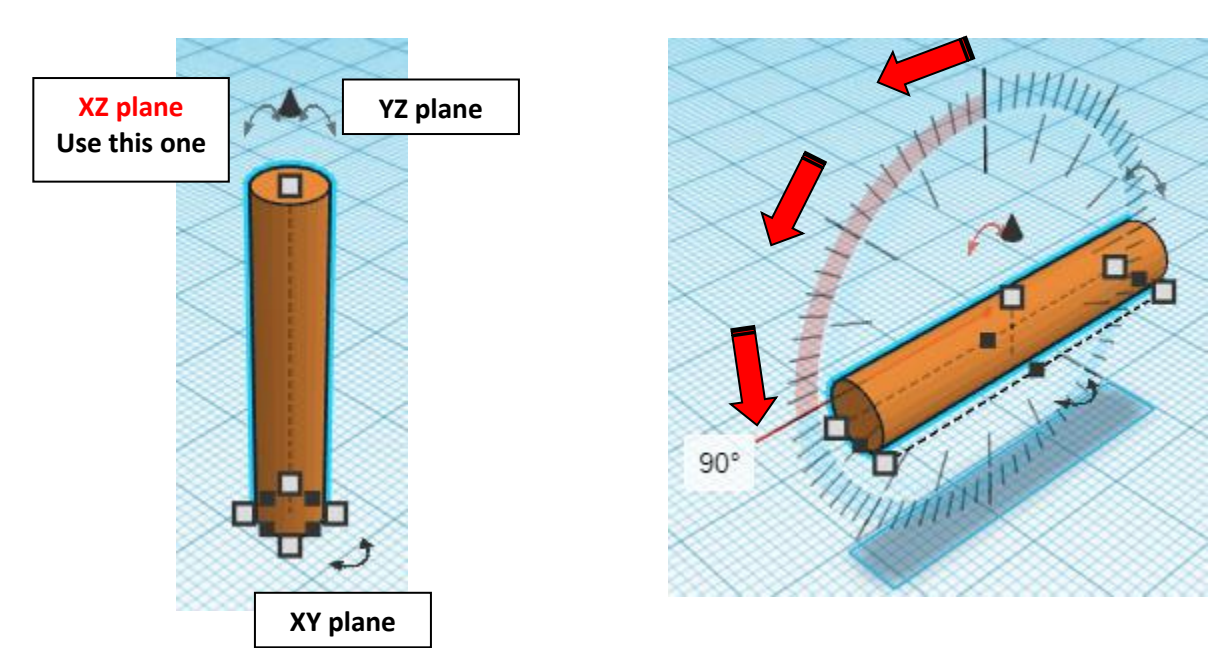

#### **Set on Workplane:**

Select the Gear Axle and type "d" to set the Gear Axle on the work plane.

Before After

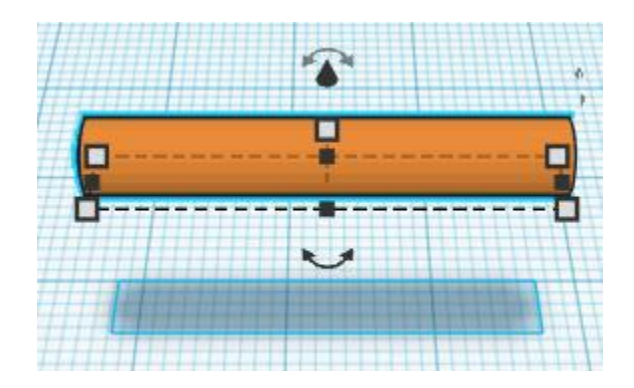

**The Gear Axle is done.** Print two gear axles for the final project

Continue below for the next parts.

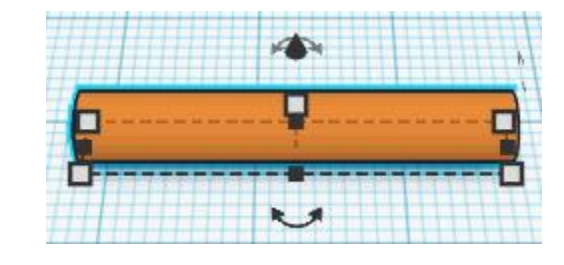

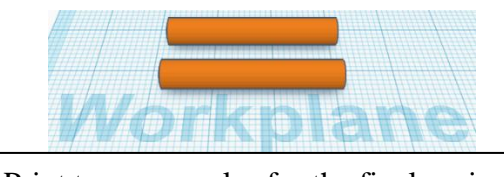

## **Small Gear:**

Bring in a Useful gear, located in All, (things in All move each time that TinkerCad adds items to All), this was last seen on page 3, on the right second from bottom. From now on this will be called the **Small Gear**

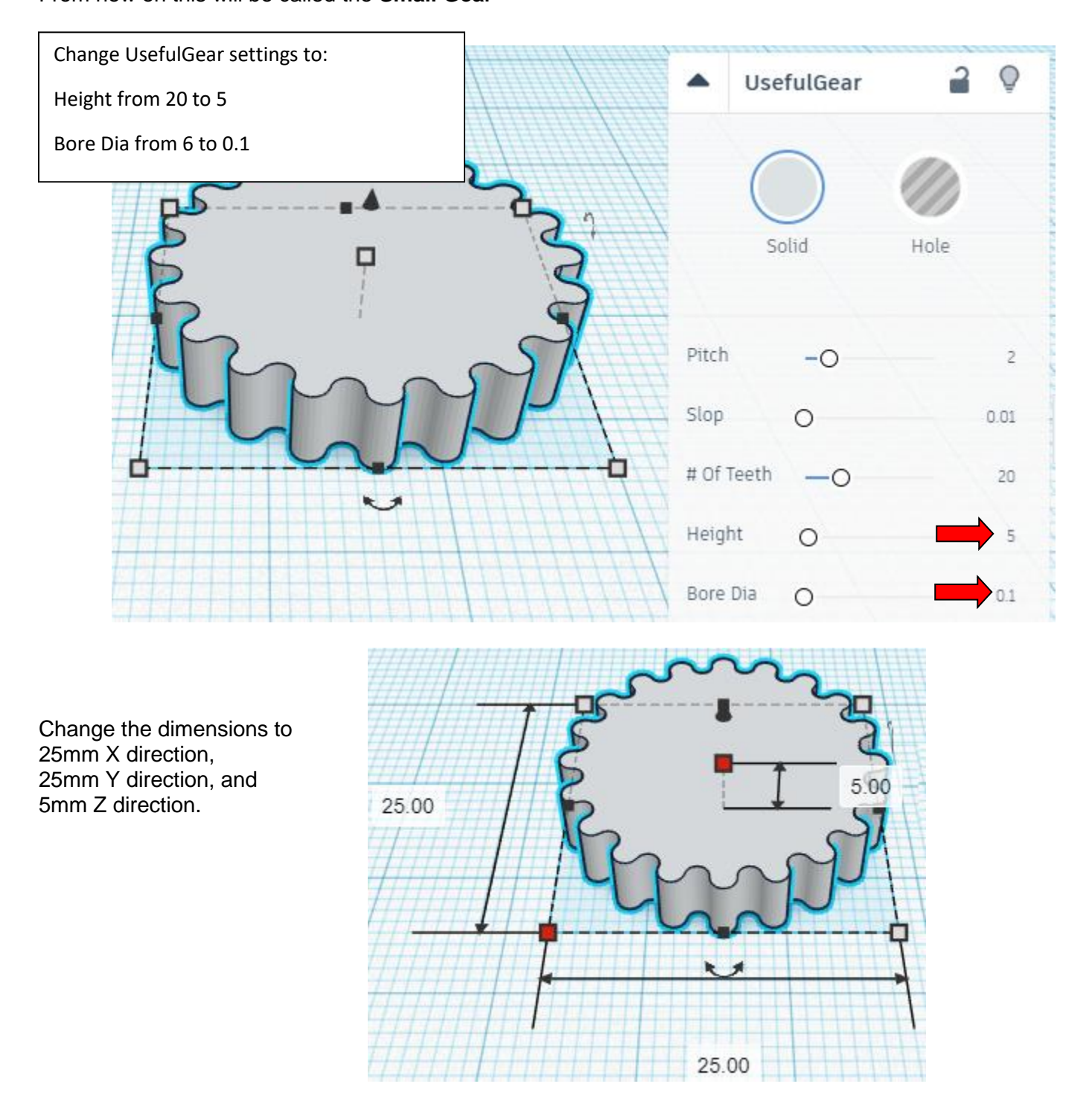

From now on these will be called the **Small Gear 1, Small Gear 2,** and **Small Gear 3**

Move the **Small Gears** to where you can see all three.

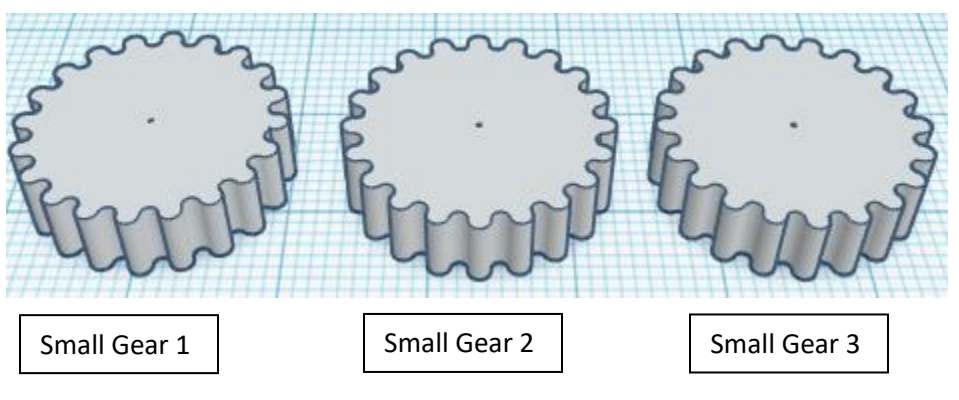

#### **Small Gear 2**

Change the dimensions to 22mm X direction, 22mm Y direction, and 10mm Z direction.

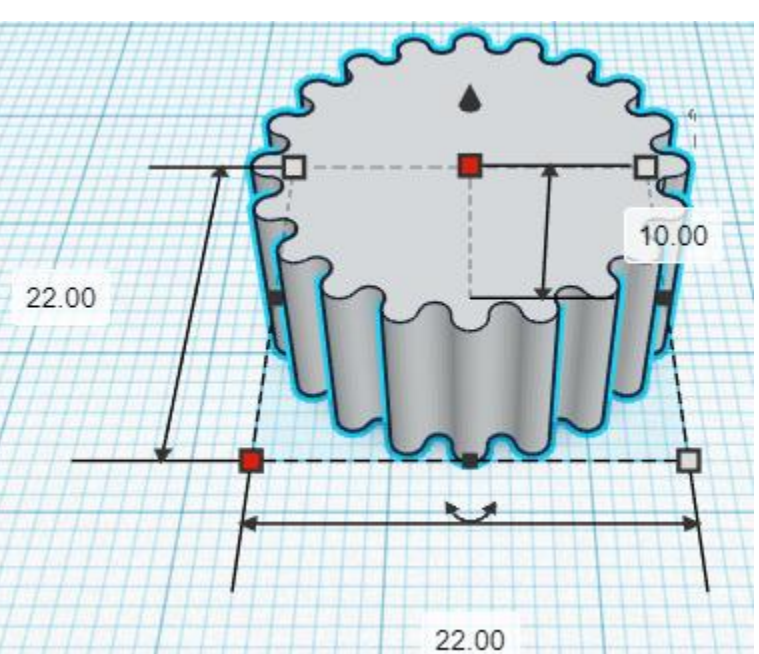

#### **Small Gear 3**

Change the dimensions to 19mm X direction, 19mm Y direction, and 15mm Z direction.

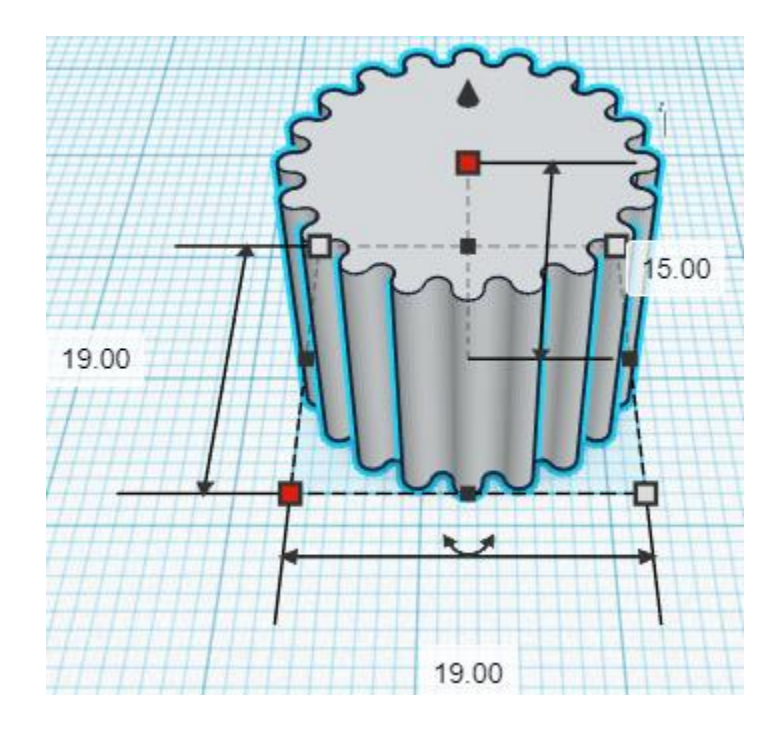

## **Align** Small Gear 1 and Small Gear 2 and Small Gear 3

centered in X direction, centered of Y direction, and bottom of Z direction.

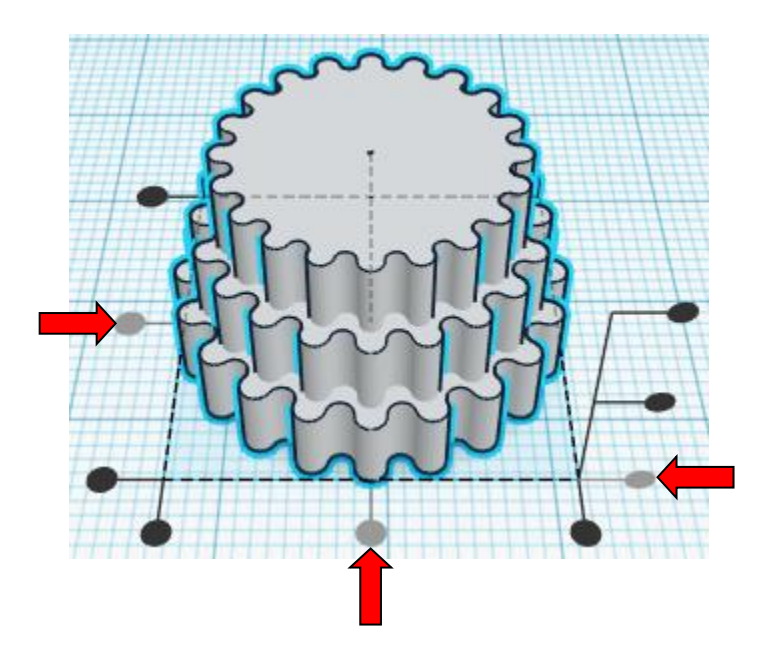

**Group** Small Gear 1 and Small Gear 2 and Small Gear 3 From now on this will be called the **Small Gear Set**

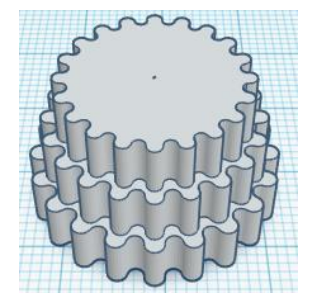

Bring in a Roof, located in Basic Shapes on the right 4 shapes down. From now on this will be called the **Small Gear Cutout**.

Change the dimensions to 5mm X direction, 15mm Y direction, and 5mm Z direction.

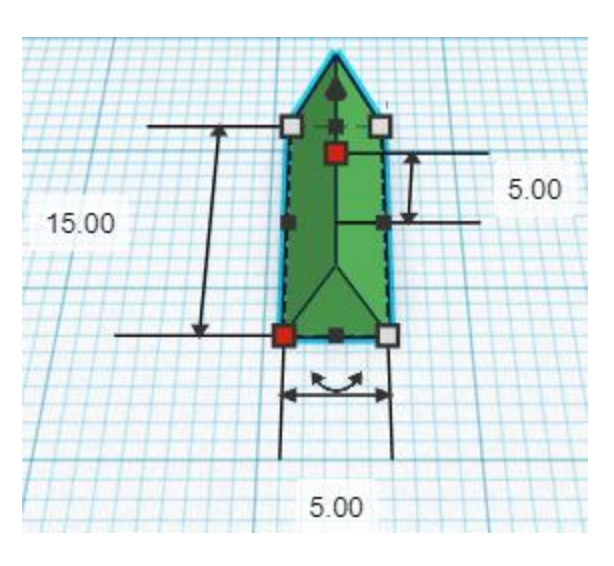

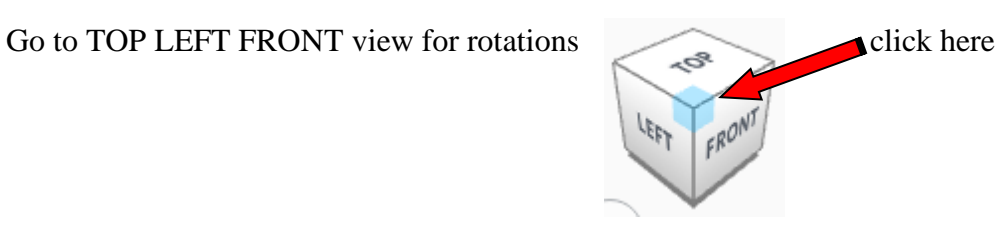

**Rotate** the Small Gear Cutout counter-clockwise 90 degrees in YZ plane.

#### Before After

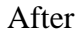

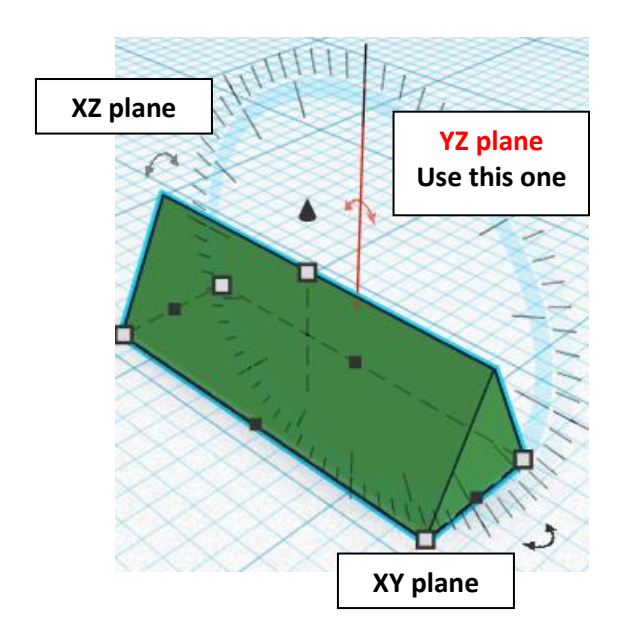

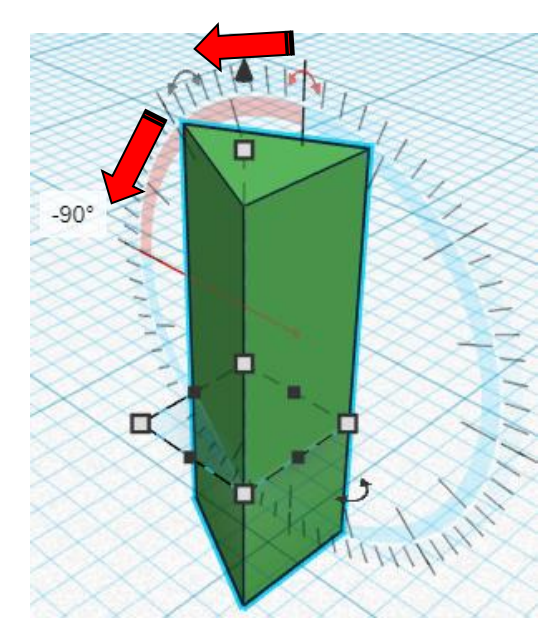

Bring in a Round Roof, located in Basic Shapes on the left 5 shapes down. From now on this will be called the **Small Gear Cutout End**.

Change the dimensions to 5mm X direction, 15mm Y direction, and 1mm Z direction.

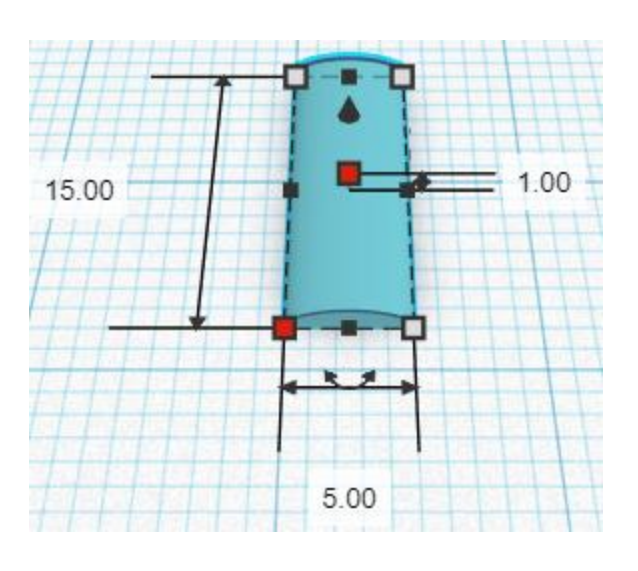

Go to TOP LEFT FRONT view for rotations

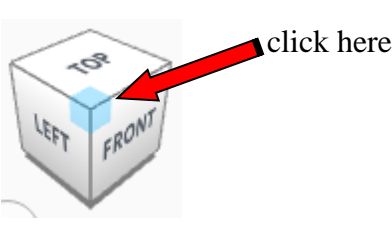

**Rotate** the Small Gear Cutout End clockwise 90 degrees in YZ plane.

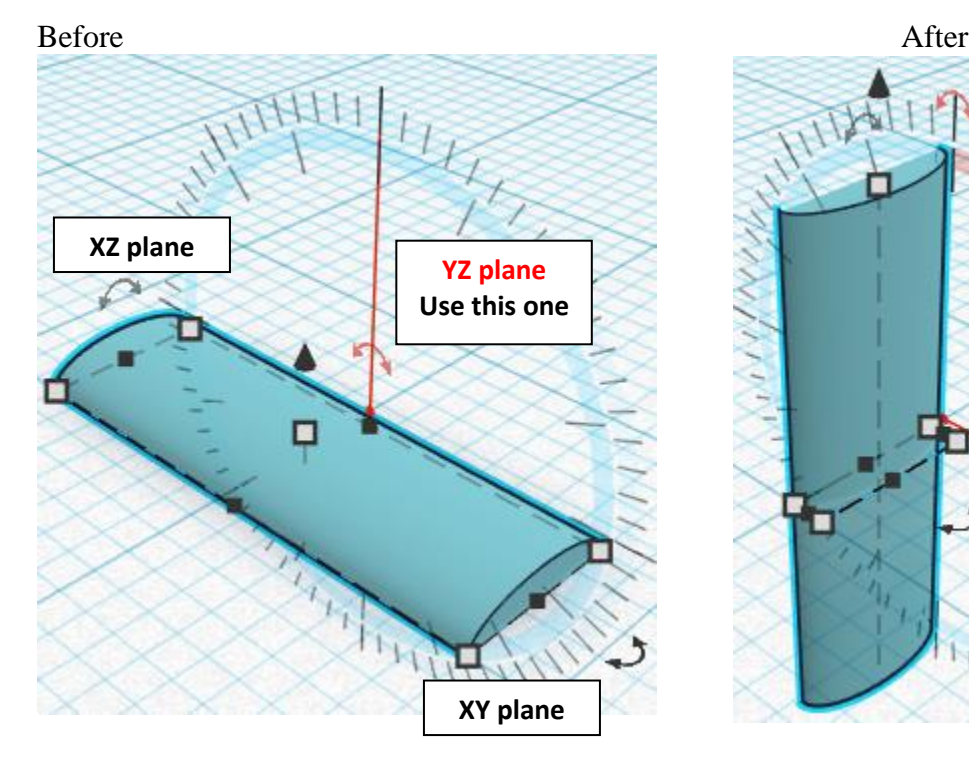

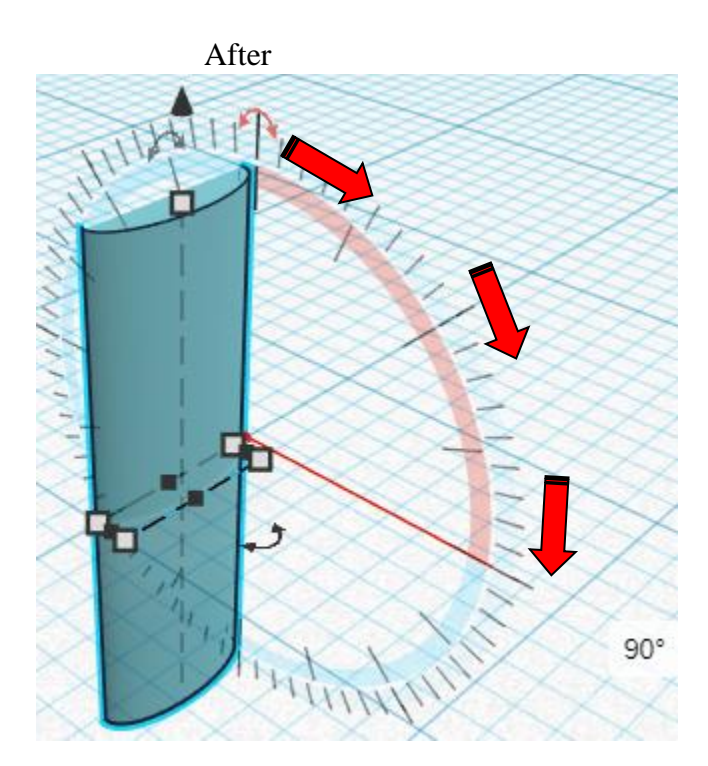

## **Align** Small Gear Cutout and Small Gear Cutout End

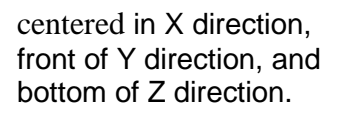

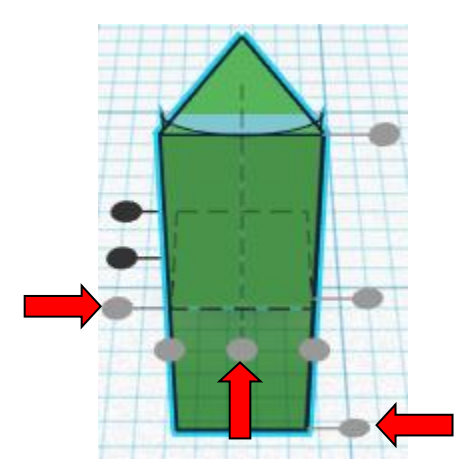

**Move** Small Gear Cutout (Must be in home view for this to work!) move back in positive Y direction 1mm

Hint: Select **Small Gear Cutout** and push up arrow key 1 time.

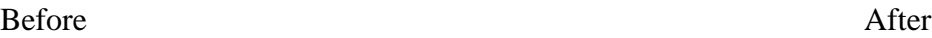

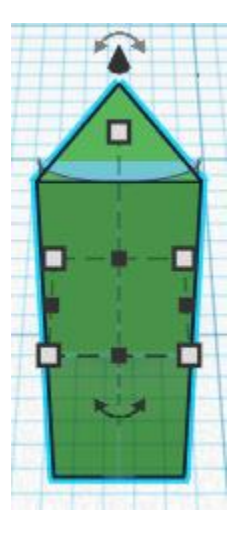

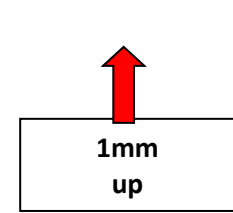

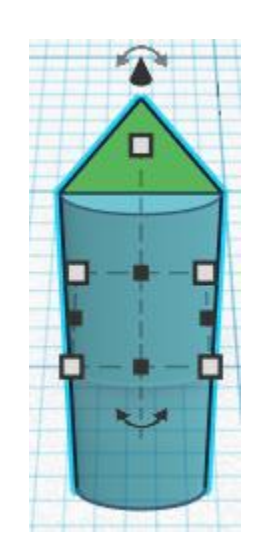

**Group** Small Gear Cutout and Small Gear Cutout End From now on this will be called the **Small Gear Cutout**

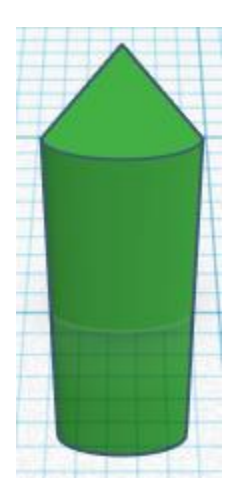

#### **Set on Workplane:**

Select the **Small Gear Cutout** and type "d" to set the **Small Gear Cutout** on the work plane.

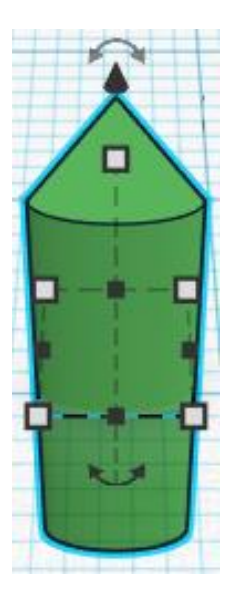

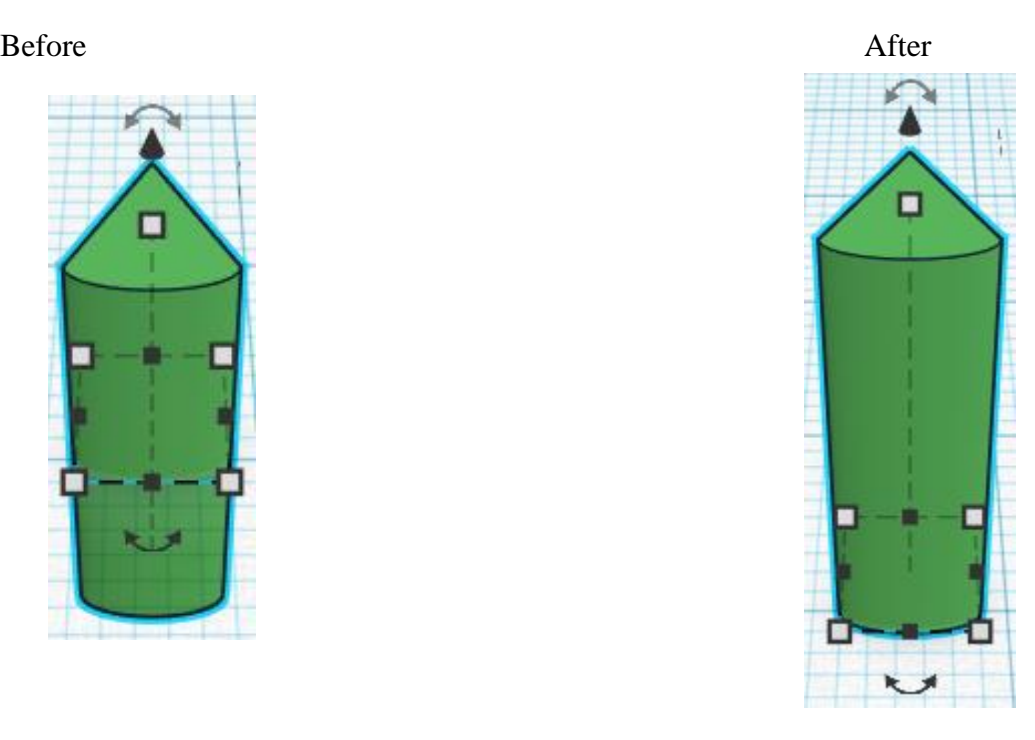

**Duplicate** Small Gear Cutout 1 time From now on this will be called the **Top Small Gear Cutout**

## **Flip** Top Small Gear Cutout in Y direction.

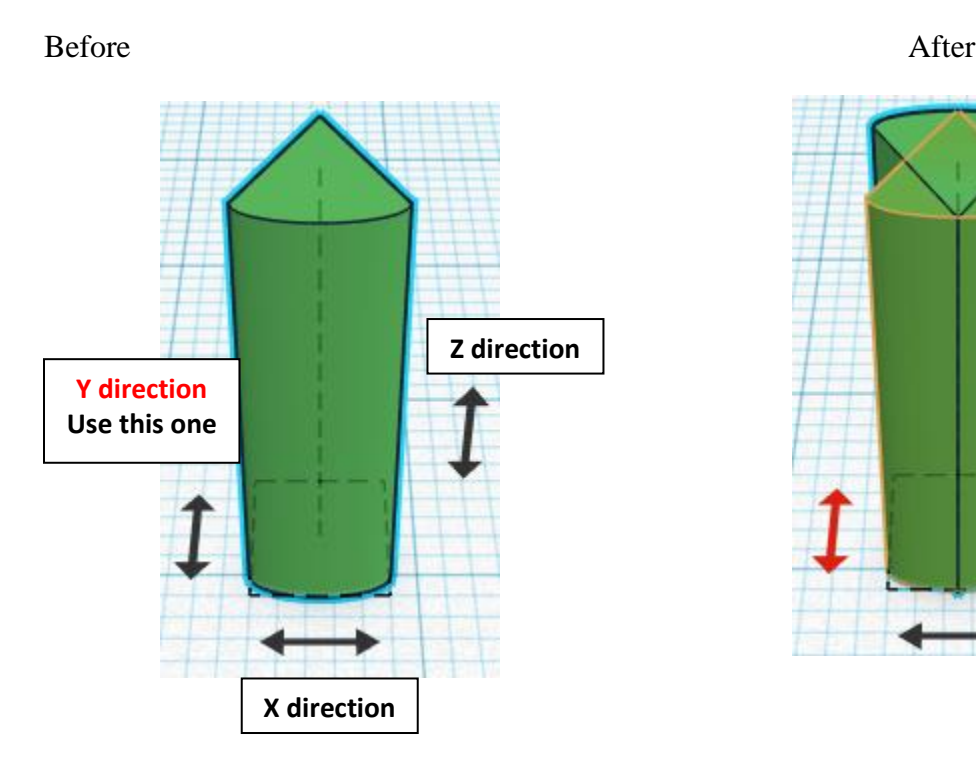

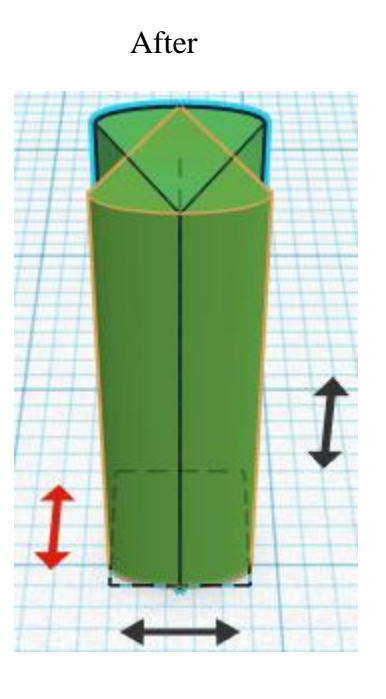

**Move** Top Small Gear Cutout(Must be in home view for this to work!) move back in positive Y direction 6mm

Hint: Select Top Small Gear Cutout and push up arrow key 6 times.

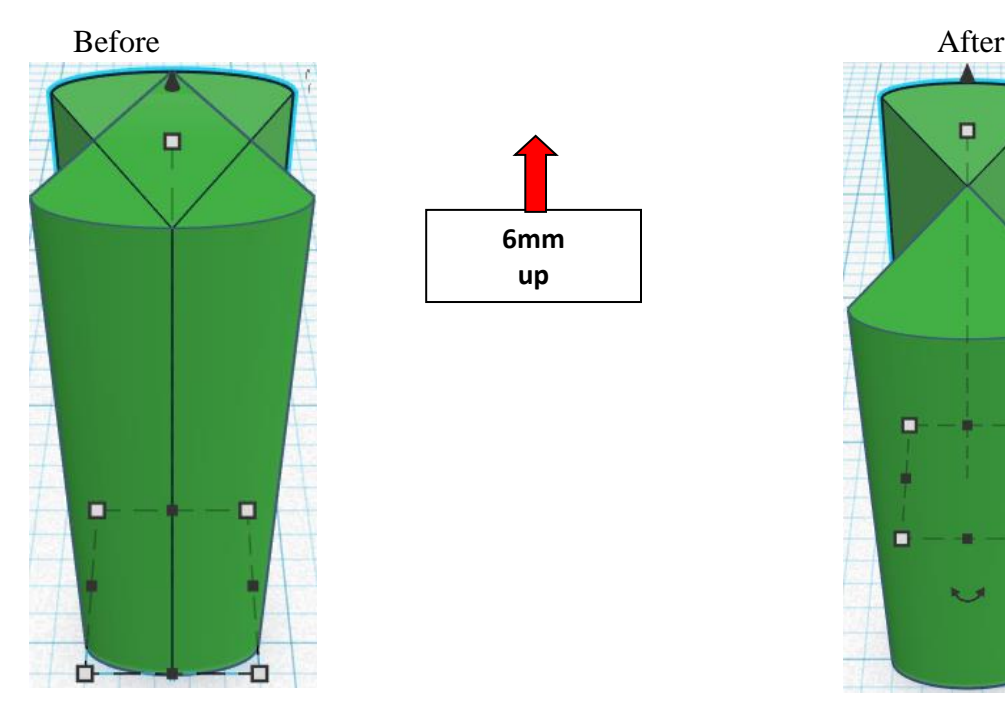

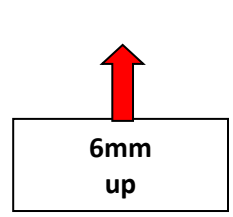

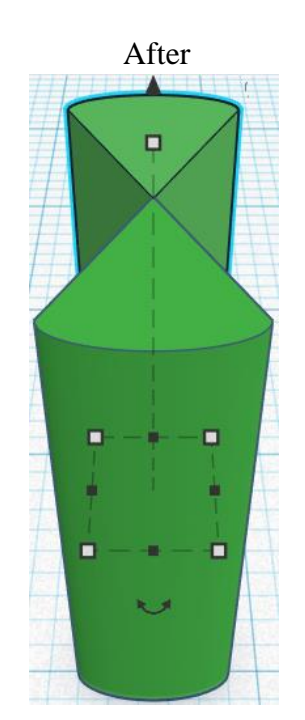

**Group** Small Gear Cutout and Top Small Gear Cutout From now on this will be called the **Small Gear Cutout**

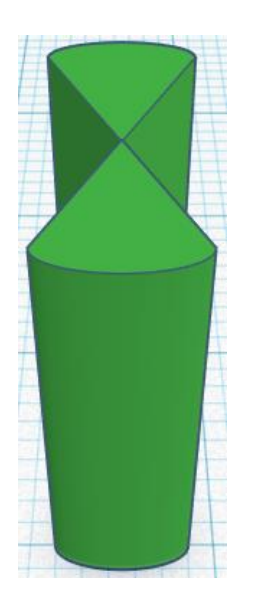

**Duplicate** Small Gear Cutout 1 time From now on this will be called the **Rotated Small Gear Cutout**

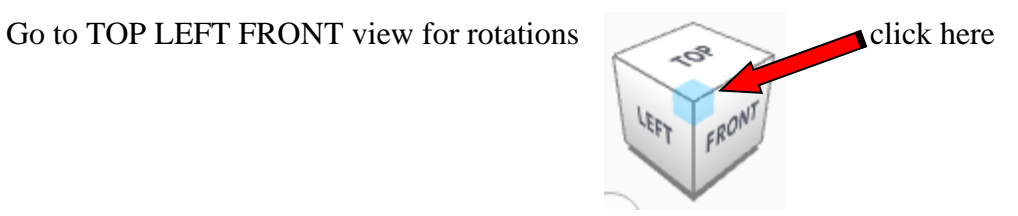

**Rotate** the Rotated Small Gear Cutout clockwise 90 degrees in XY plane.

Before After **XZ plane YZ plane**  ¥ ▬ **XY plane Use this one** $0^{\circ}$ 

90

**Group** Small Gear Cutout and Rotated Small Gear Cutout From now on this will be called the **Small Gear Cutout Set**

**Change** Small Gear Cutout Set to **Hole** by selecting Small Gear Cutout Set and typing "h".

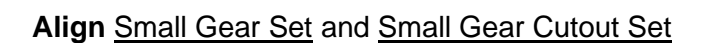

centered in X direction, centered of Y direction, and bottom of Z direction.

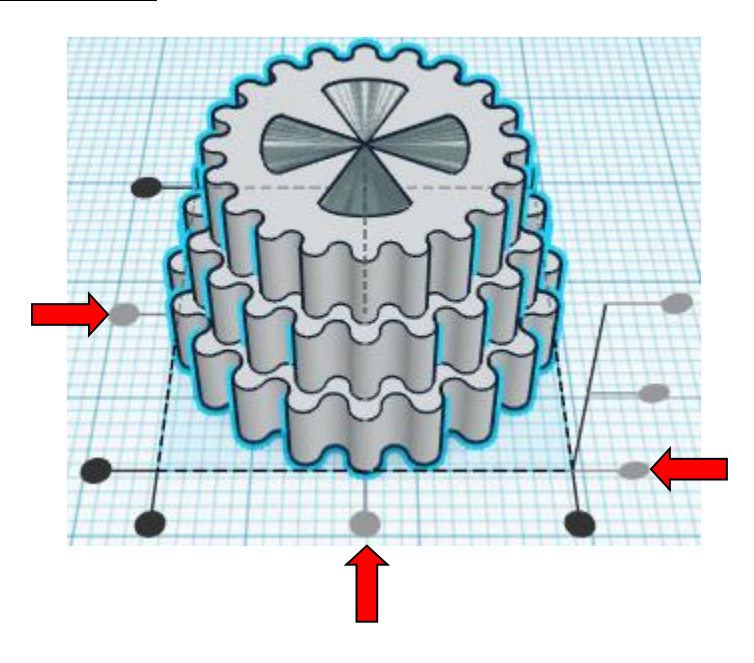

**Group** Small Gear Set and Small Gear Cutout Set From now on this will be called the **Small Gear Set**

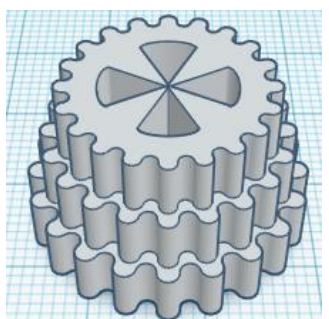

Bring in a Cylinder, located in Basic Shapes on the right 2 shapes down. From now on this will be called the **Axle Hole Ring.**

Change the dimensions to 7mm X direction, 7mm Y direction, and 15mm Z direction.

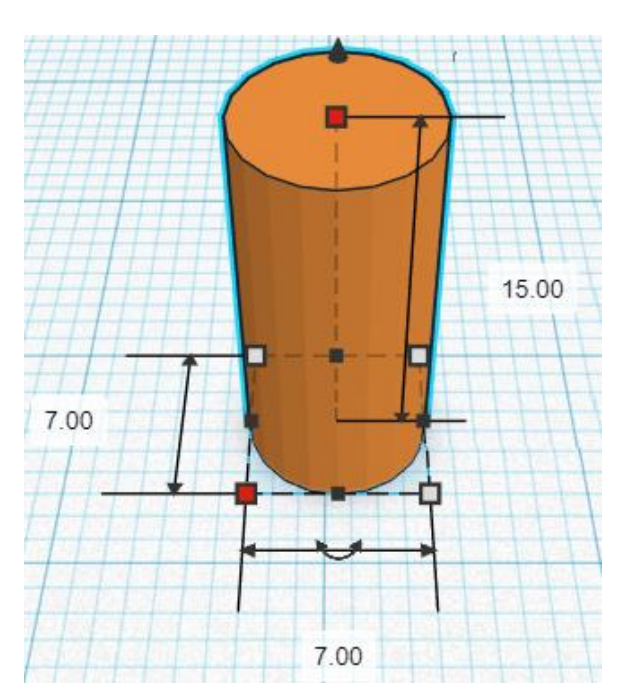

#### **Align** Small Gear Set and Axle Hole Ring

centered in X direction, centered of Y direction, and bottom of Z direction.

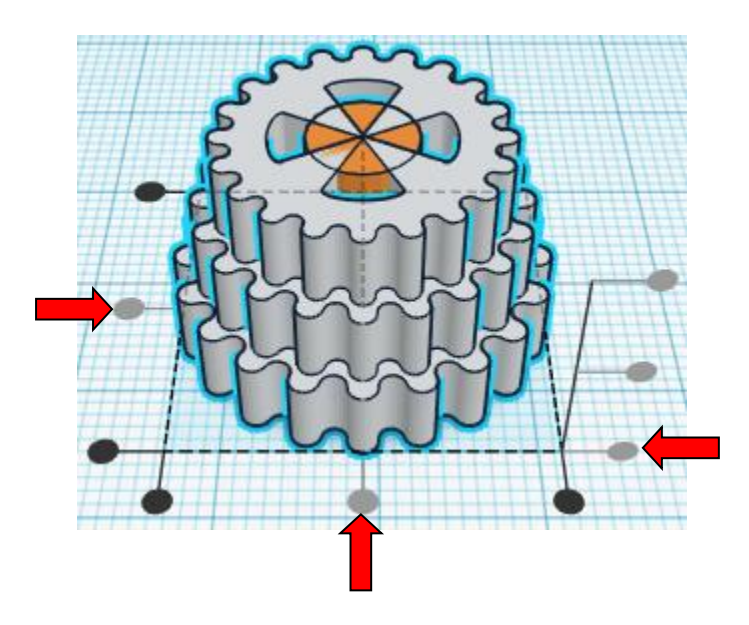

**Group** Small Gear Set and Axle Hole Ring From now on this will be called the **Small Gear Set**

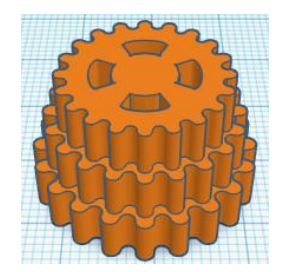

Bring in a Cylinder, located in Basic Shapes on the right 2 shapes down. From now on this will be called the **Axle Hole Cutout.**

Change the dimensions to 5.5mm X direction, 5.5mm Y direction, and 15mm Z direction.

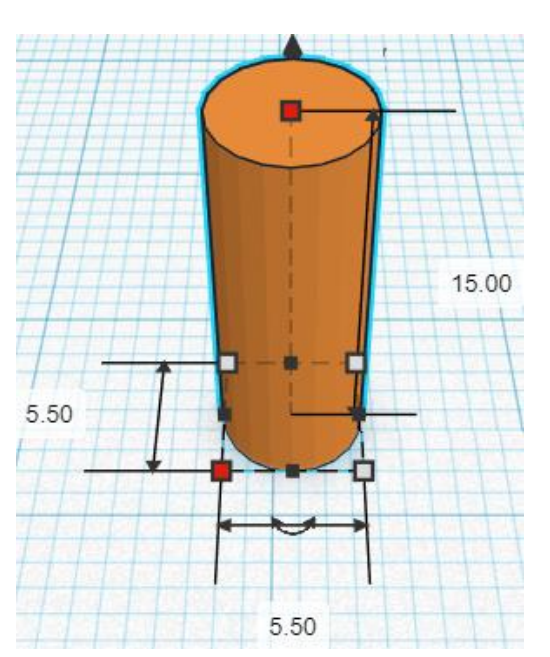

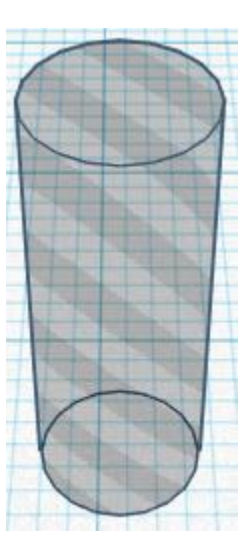

**Change** Axle Hole Cutout to **Hole** by selecting Axle Hole Cutout and typing "h".

#### **Align** Small Gear Set and Axle Hole Cutout

centered in X direction, centered of Y direction, and bottom of Z direction.

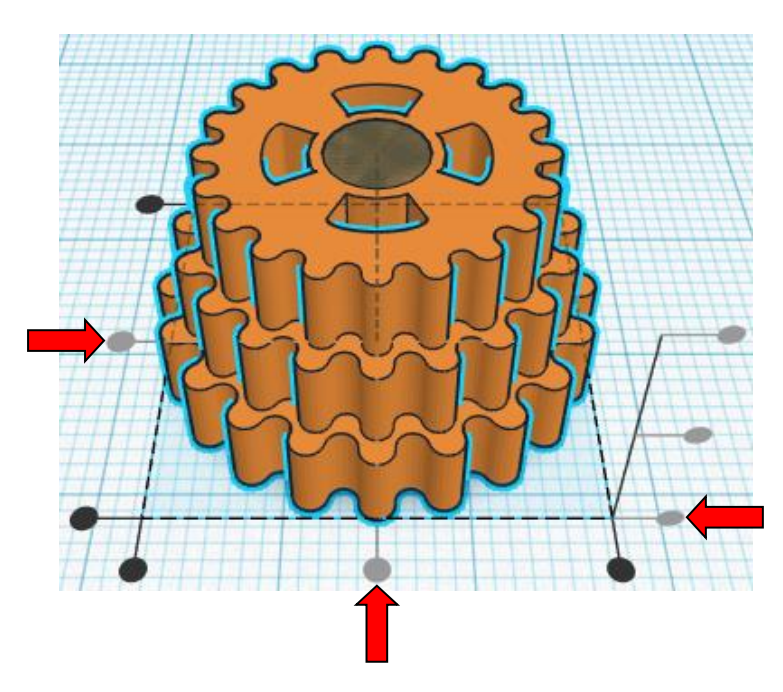

**Group** Small Gear Set and Axle Hole Cutout From now on this will be called the **Small Gear Set**

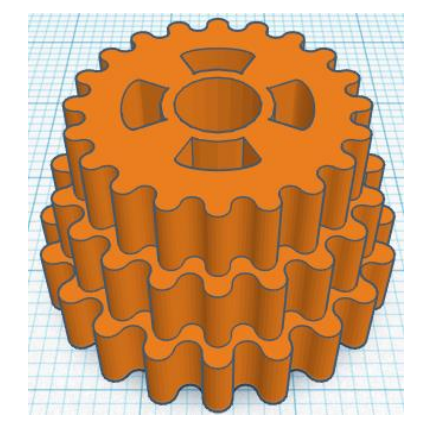

#### **The Small Gear Set is done.**

Print two small gear sets for the final project

Continue below for the next parts.

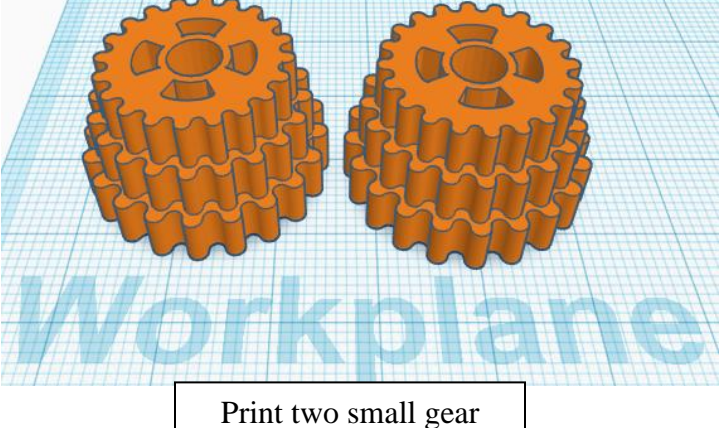

sets for the final project

#### **Base:**

Bring in a Useful gear, located in All, (things in All move each time that TinkerCad adds items to All), this was last seen on page 3, on the right second from bottom. From now on this will be called the **Base Gear**

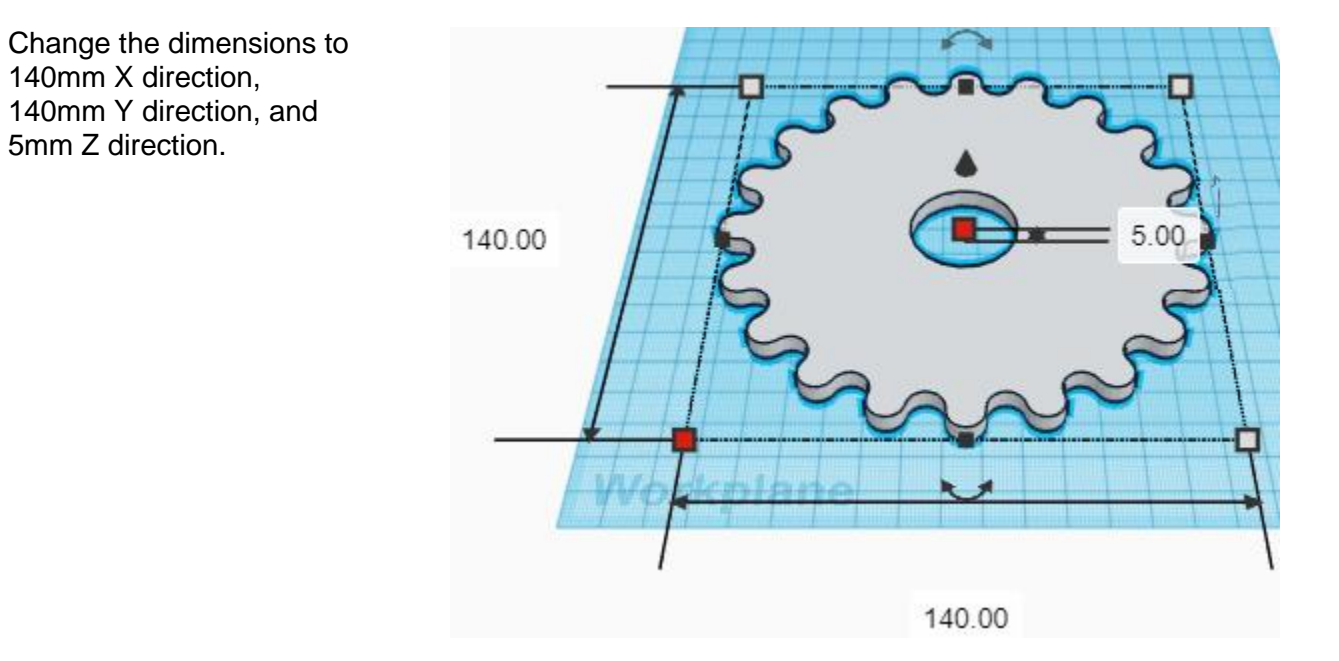

Bring in a Cylinder, located in Basic Shapes on the right 2 shapes down. From now on this will be called the **Peg Cylinder.**

Change the dimensions to 26mm X direction, 26mm Y direction, and 51mm Z direction.

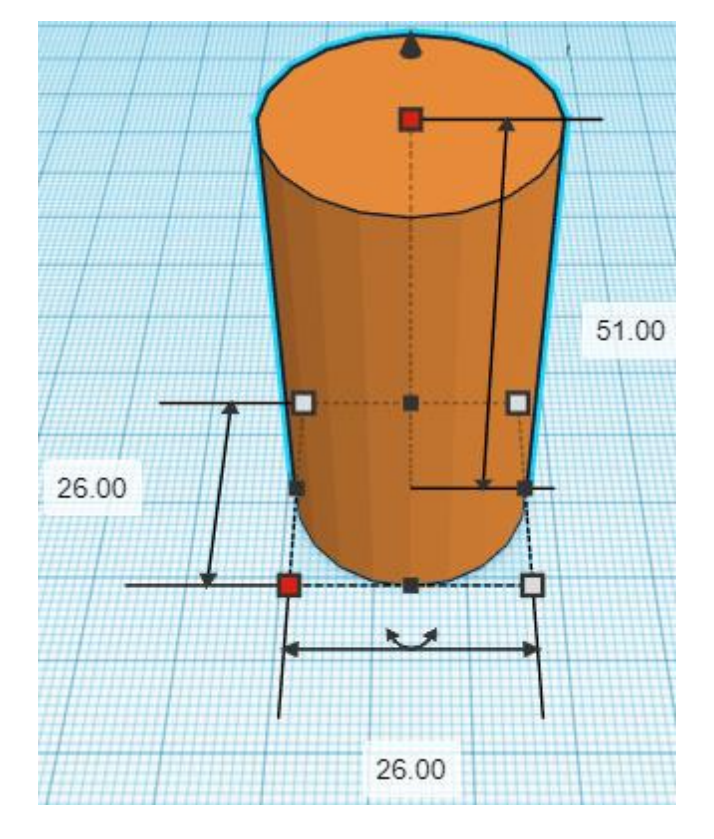

Bring in a Sphere, located in Basic Shapes on the left 3 shapes down. From now on this will be called the **Peg Sphere.**

Change the dimensions to 28mm X direction, 28mm Y direction, and 28mm Z direction.

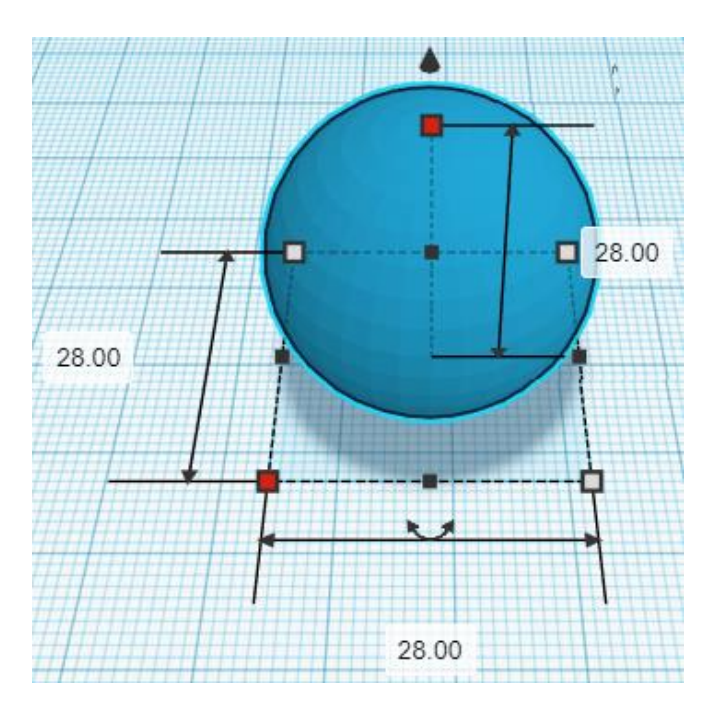

## **Align** Peg Cylinder and Peg Sphere

centered in X direction, centered of Y direction, and top of Z direction.

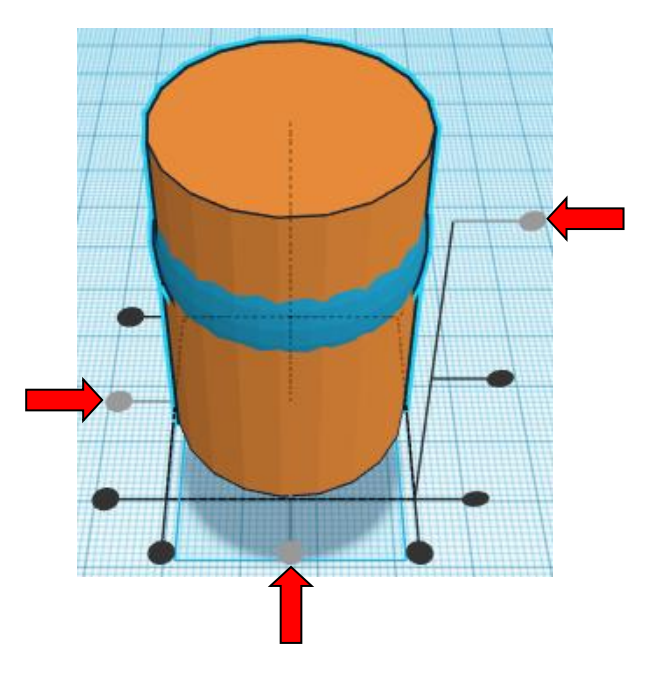

**Move** Peg Sphere (Must be in home view for this to work!) move up in positive Z direction 15mm

Hint: Select Peg Sphere Cutout and hold control and push up arrow key 15 times.

#### Or

Select Peg Sphere Cutout and hold shift and hold control and push up arrow key 1 time, then release the shift key and push up arrow key 5 times.

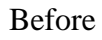

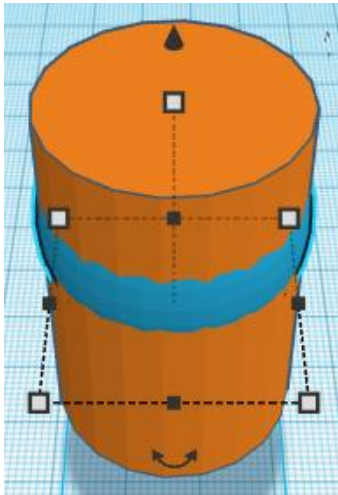

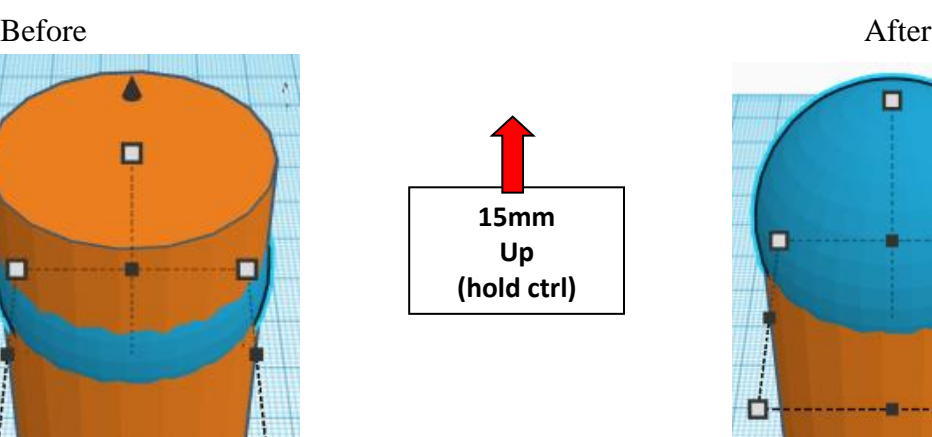

□

 $\overline{\phantom{a}}$ 

 $\blacksquare$ 

Ò

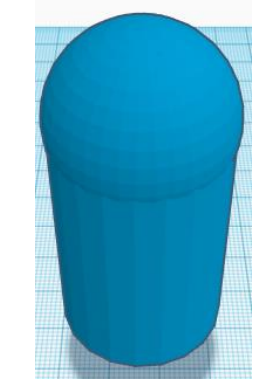

**Group** Peg Cylinder and Peg Sphere From now on this will be called the **Peg**

#### **Duplicate** Peg 1 time From now on this will be called the **Right Peg**

**Move** Right Peg (Must be in home view for this to work!) move right in positive X direction 76mm

Hint: Select Right Peg and push right arrow key 76 times.

Or

Select Right Peg and hold shift and push right arrow key 7 time, then release the shift key and push right arrow key 6 times.

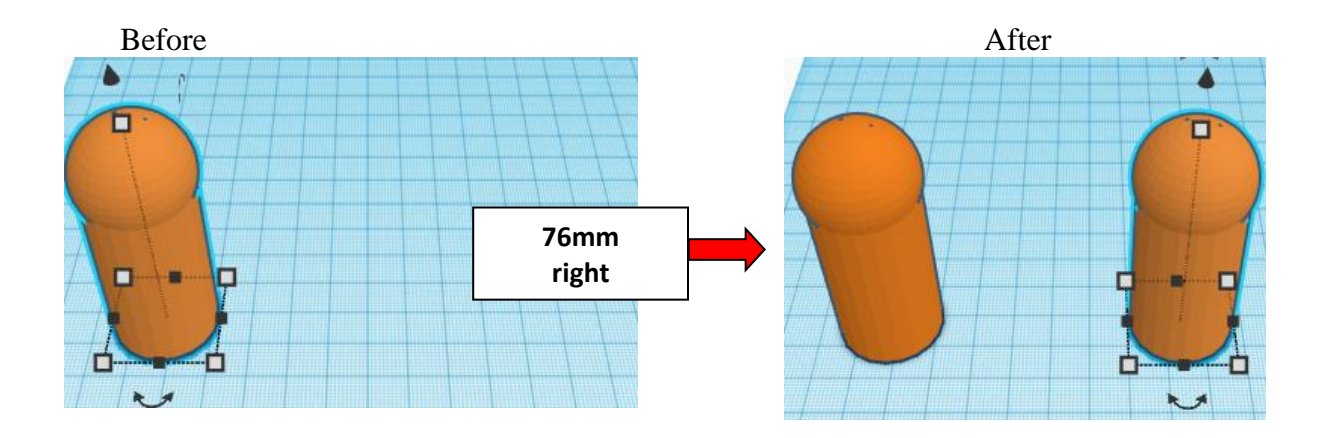

**Group** Peg and Right Peg From now on this will be called the **Peg Set**

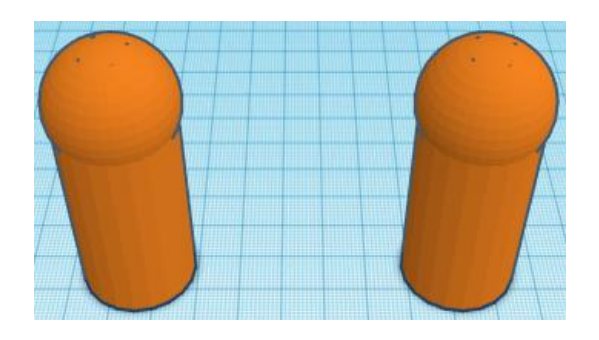

## **Align** Base Gear and Peg Set

centered in X direction, centered of Y direction, and bottom of Z direction.

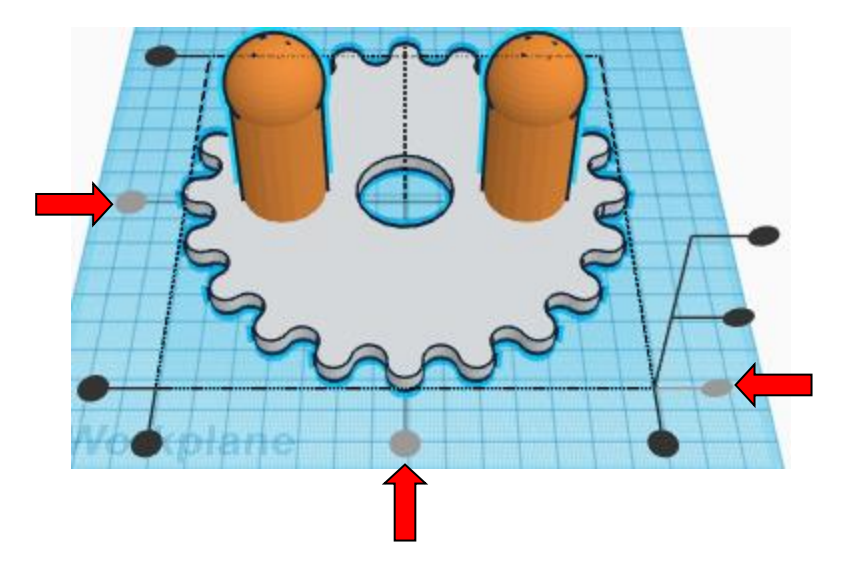

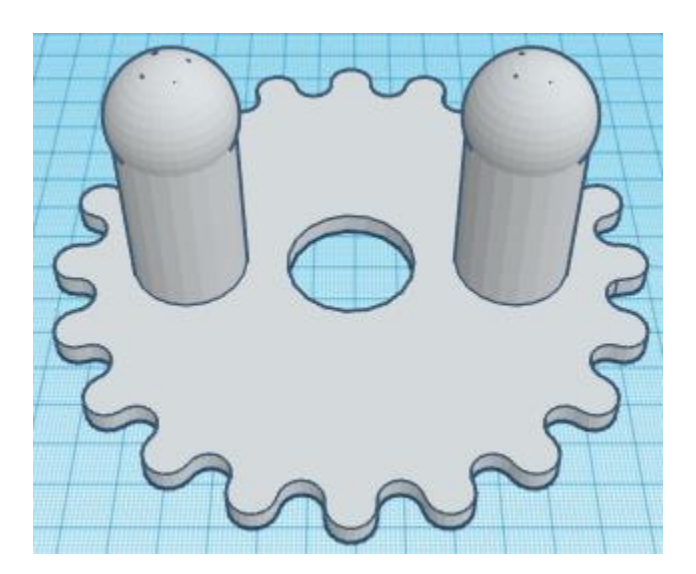

**Keep clear for large gears**

**Group** Base Gear and Peg Set From now on this will be called Base

The Base is done. The Base can be printed as is and works great. Some room has been left for those that what to add their own design to the base.

Just keep the area around each peg clear up to a diameter of 82mm minimum.

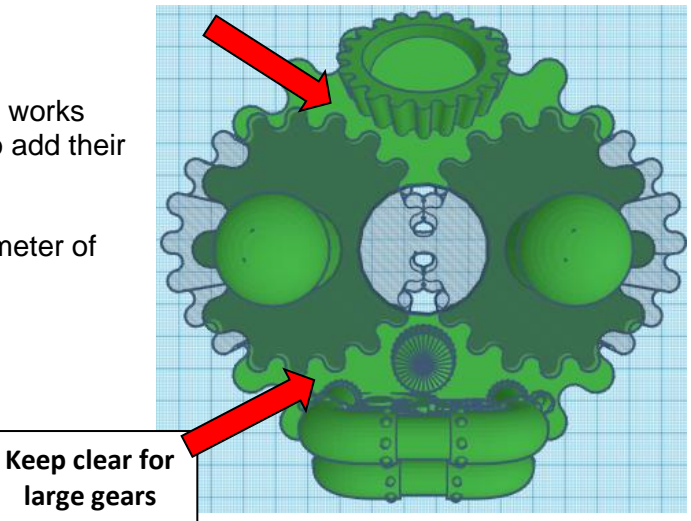

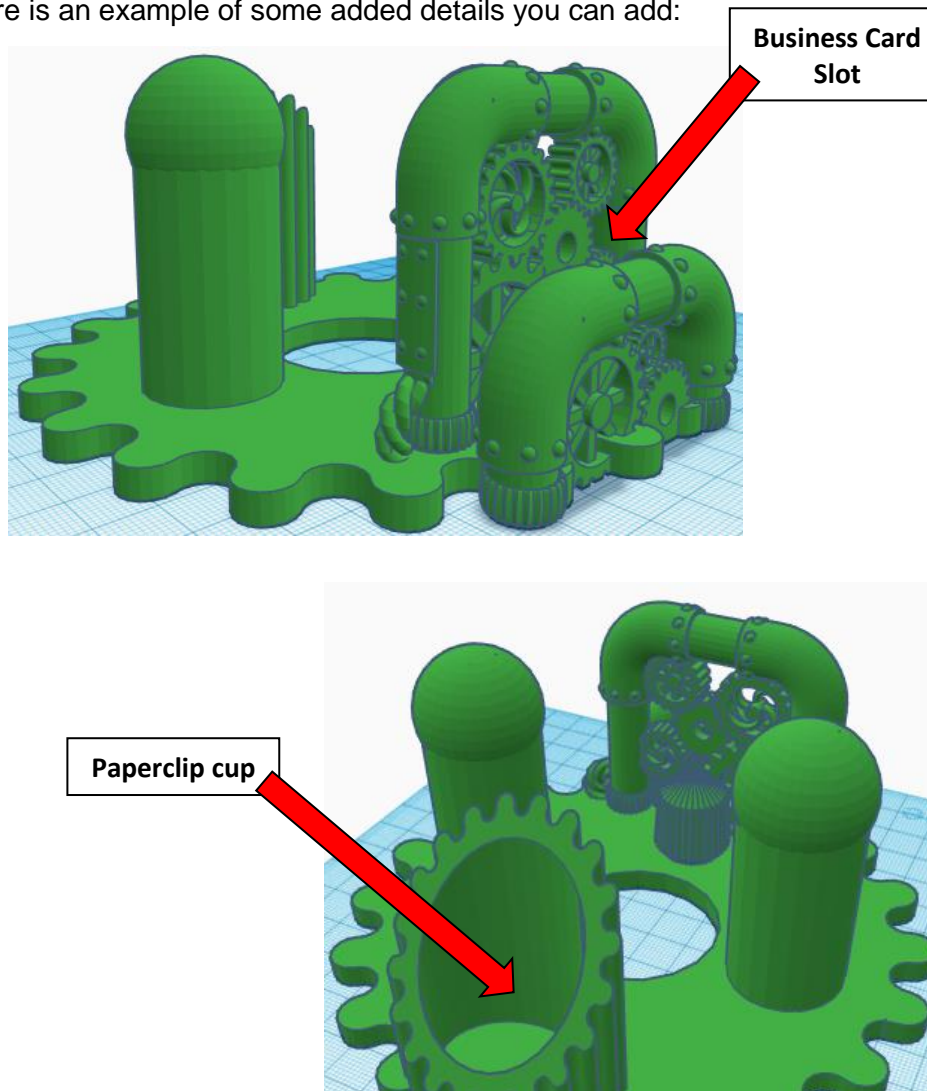

Here is an example of some added details you can add:

## **Assembly Steam Punk Desk Pencil Holder:**

Print each part, here is a list of what you should have:

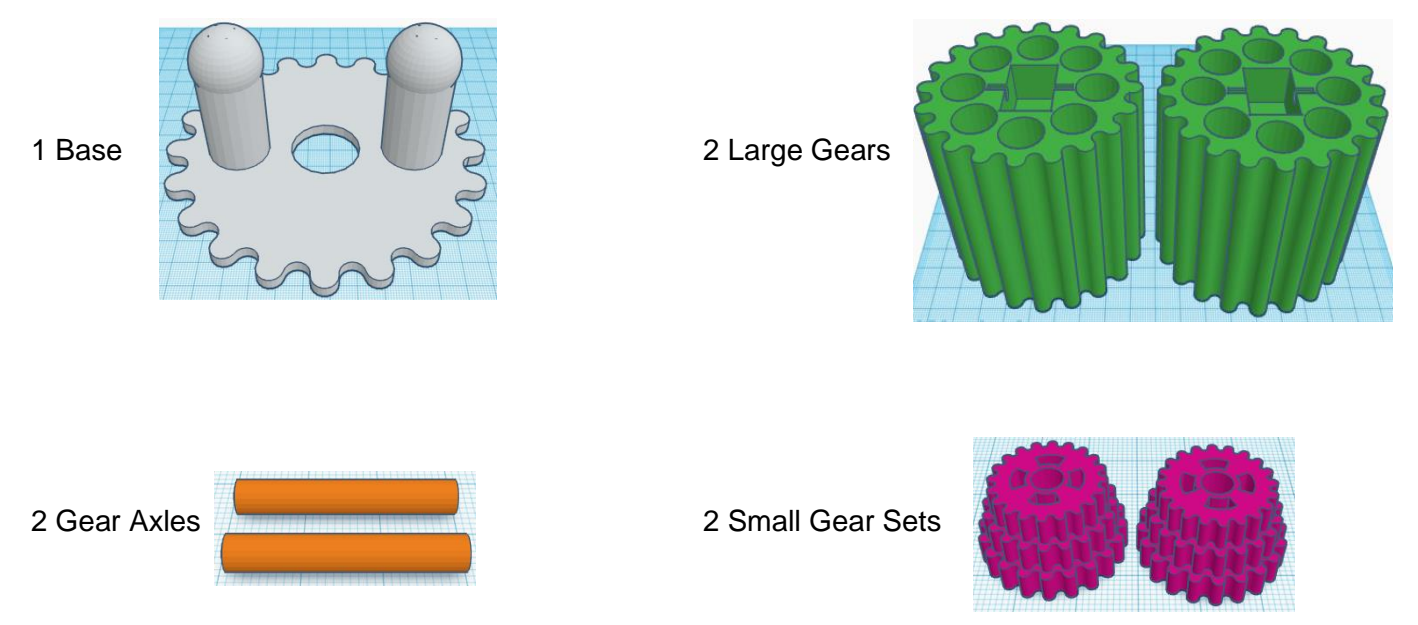

Take a Gear Axle and put it through the Small Gear Set.

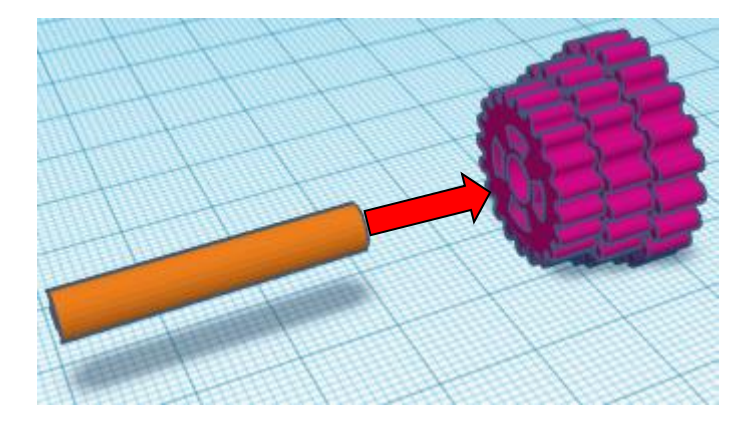

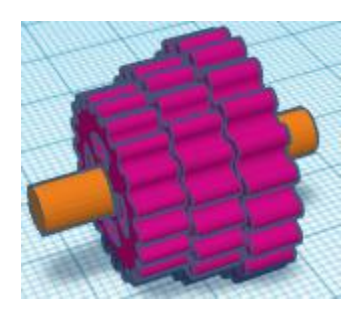

Now place the Axle and Small Gear on the Large Gear aligning the axle up with the small axle cutout.

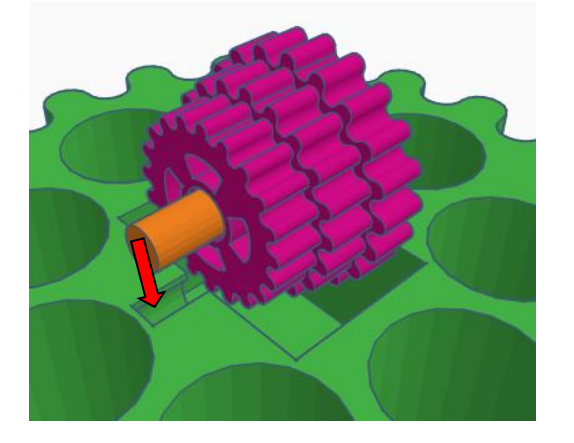

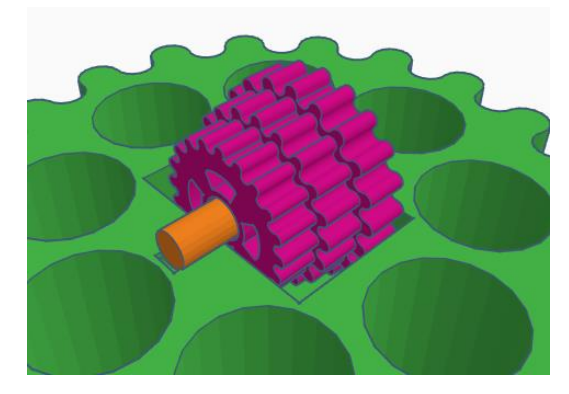

The next part will require using tools. You need a tool that will compress the axle into the axle cutout. Possible tools to use are: Clamp or vise or large pipe wrench.

The following is a pic of me using a wrench to pop the axle into the groove.

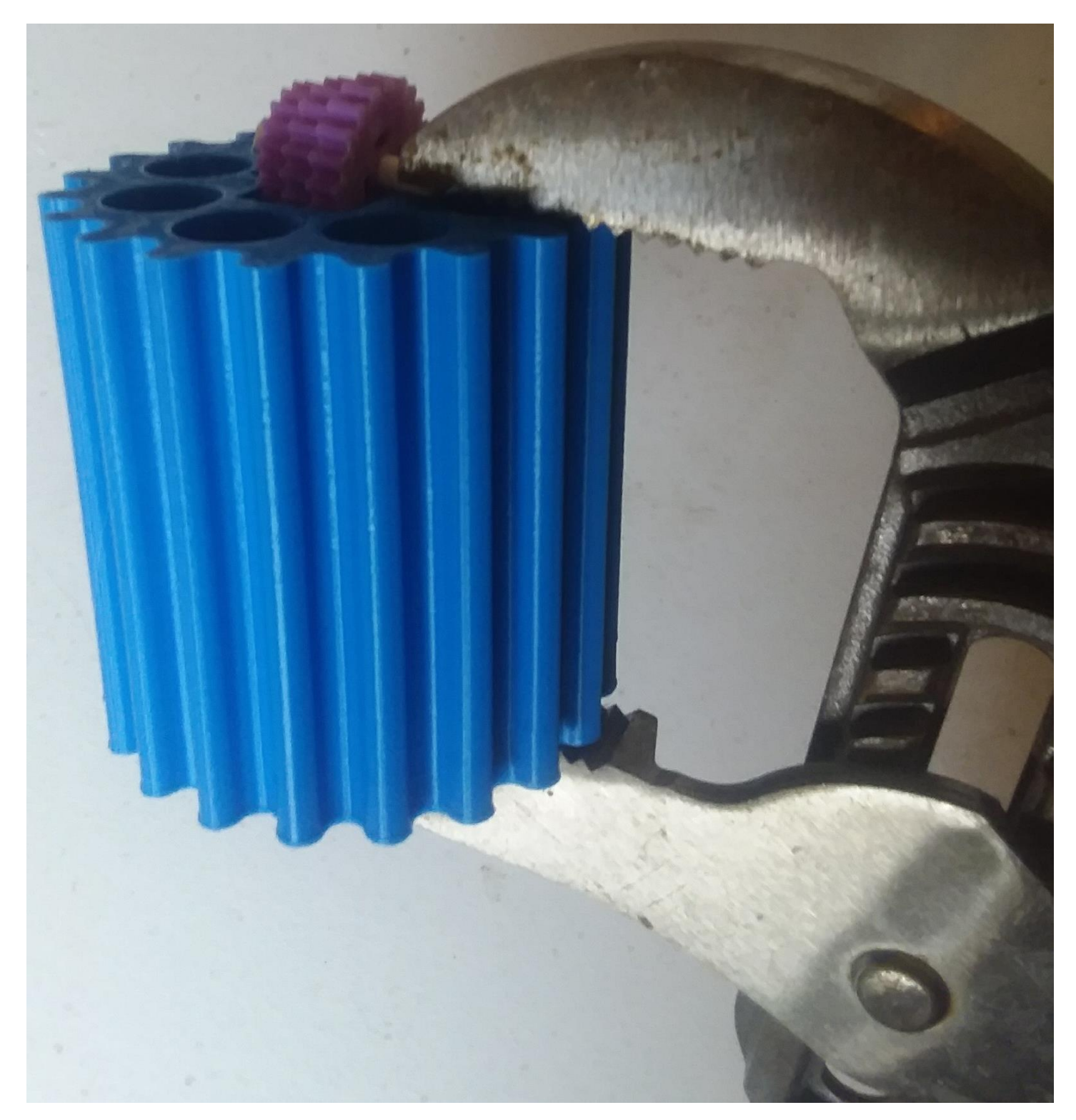

Make sure you do both sides!

After you have both sides popped into the grooves, the Small Gear should spin freely.

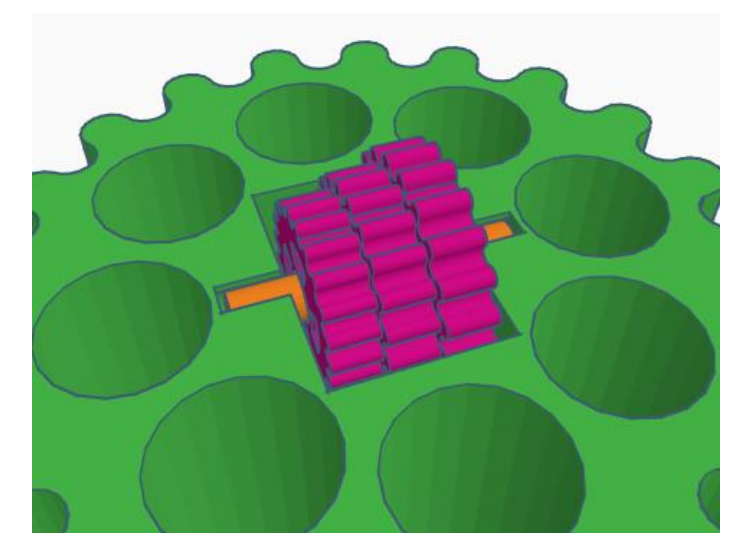

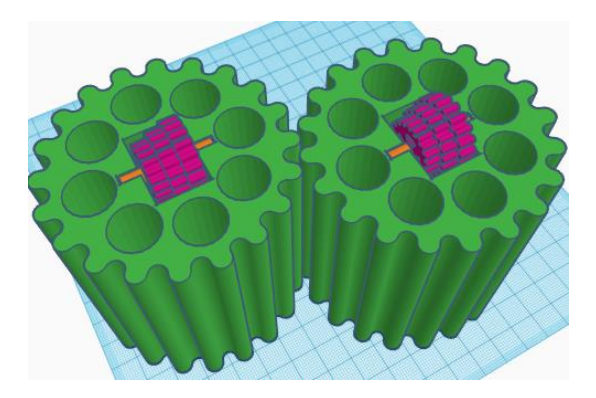

Repeat this step with the second Large Gear.

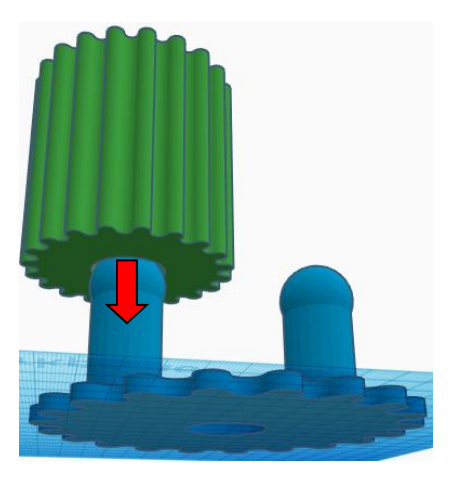

Put the Large Gear onto the Base Peg

The Large Gear will go down about half way down the peg before hitting the locking ring.

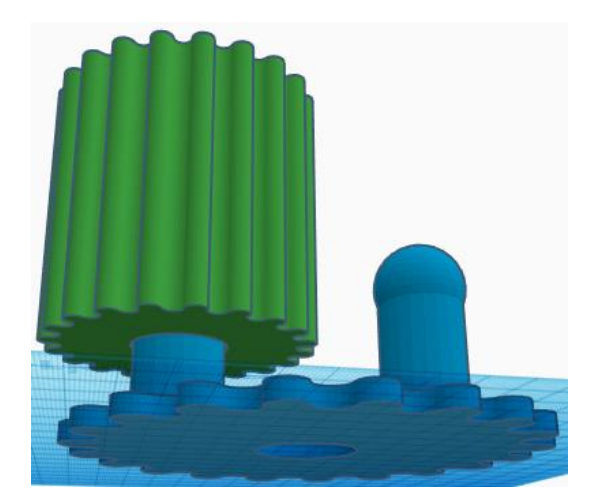

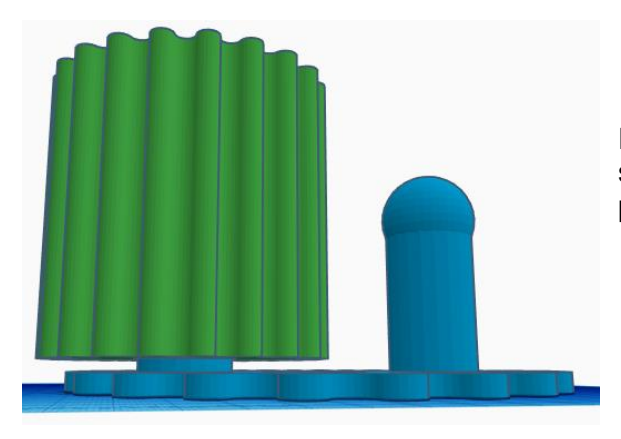

Put the palm of your hand flat on top of the Large Gear and push straight down. The locking ring will bend and let the gear slide past the ball on top of the peg. The Large Gear is now on.

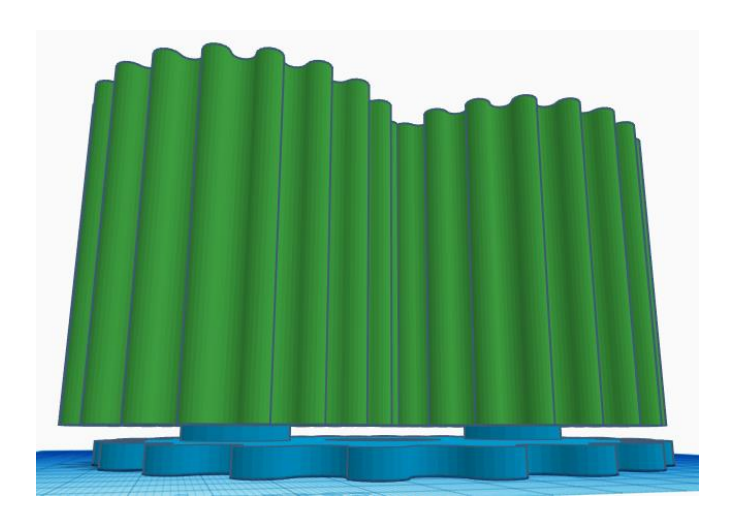

Repeat this step with the second Large Gear.

You are done. Enjoy

**Reference to Aligning, Flip direction, Move direction, and Rotate direction.**

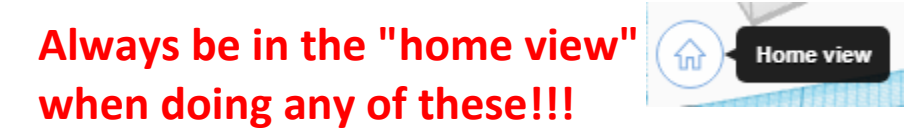

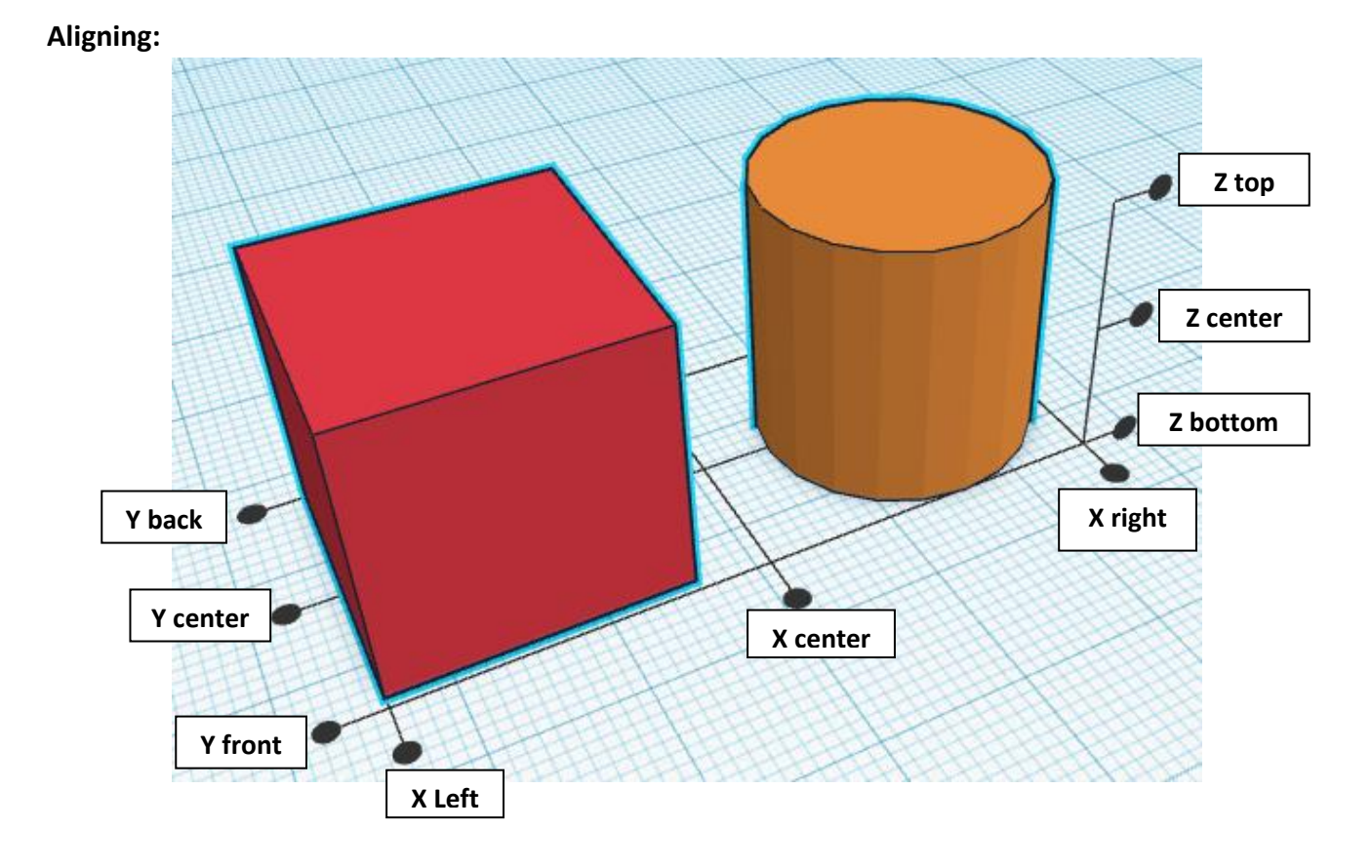

**Flip or Mirror and Move:**

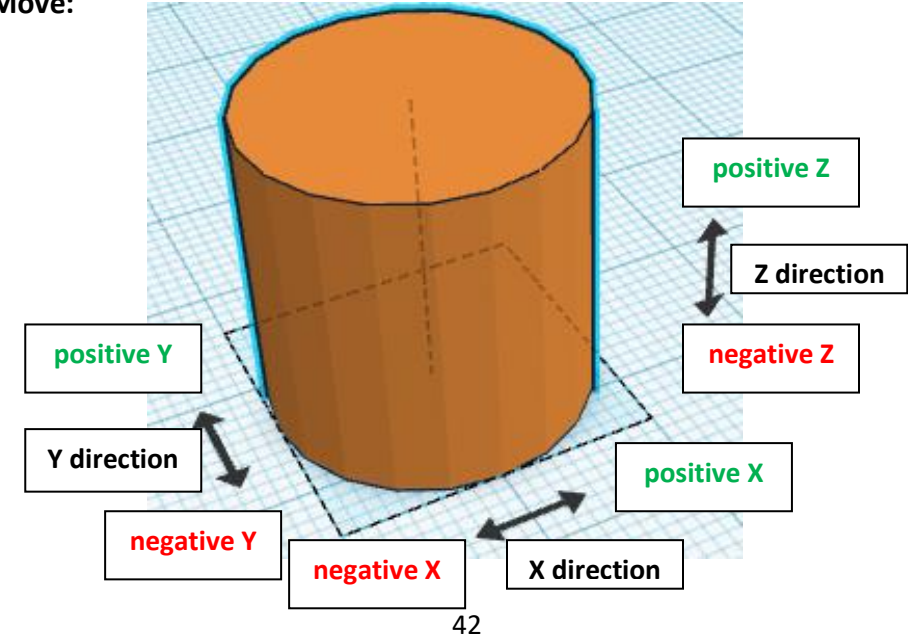

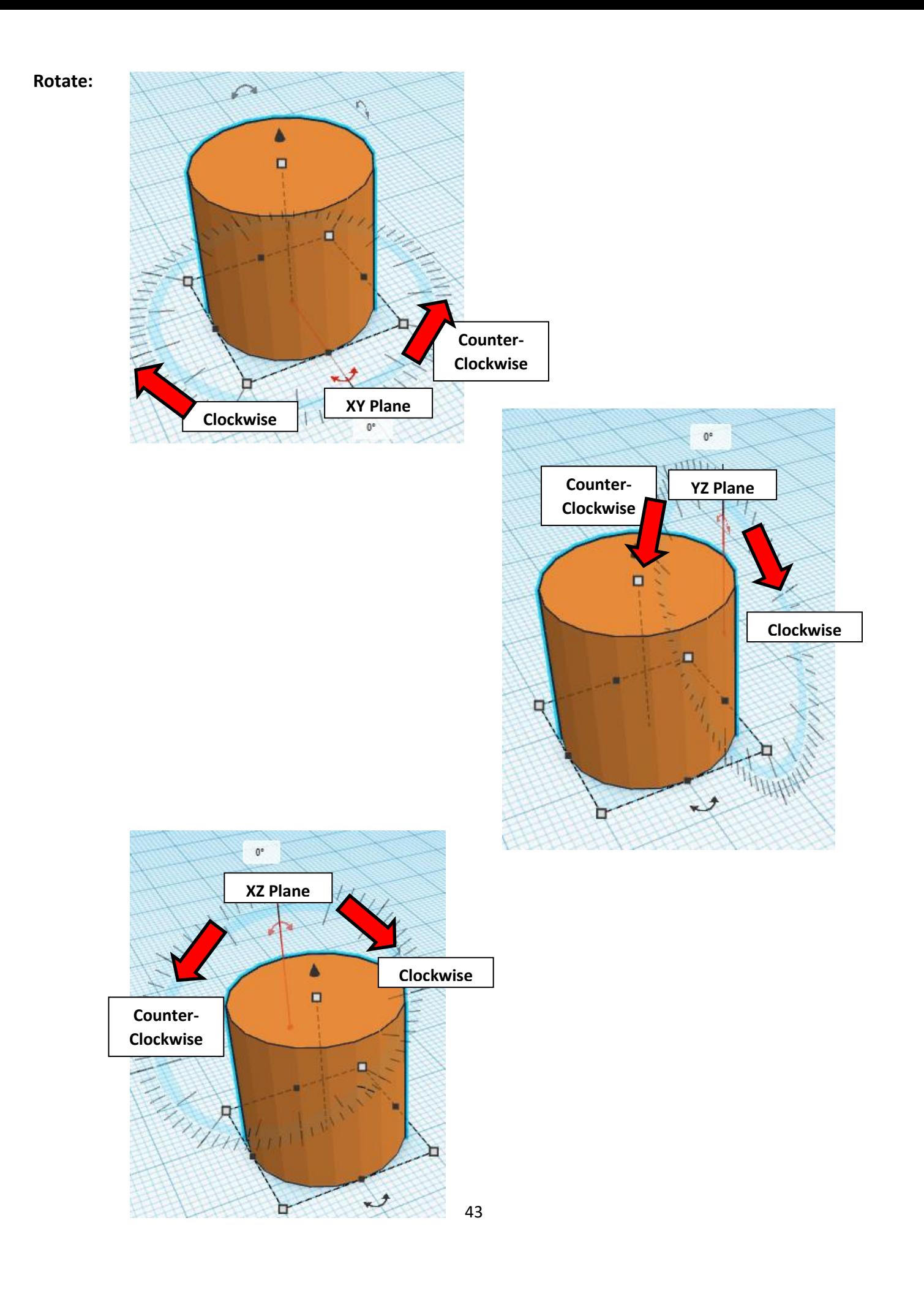

# **TinkerCAD Tool Guide**

## **Most used Keyboard Shortcuts:**

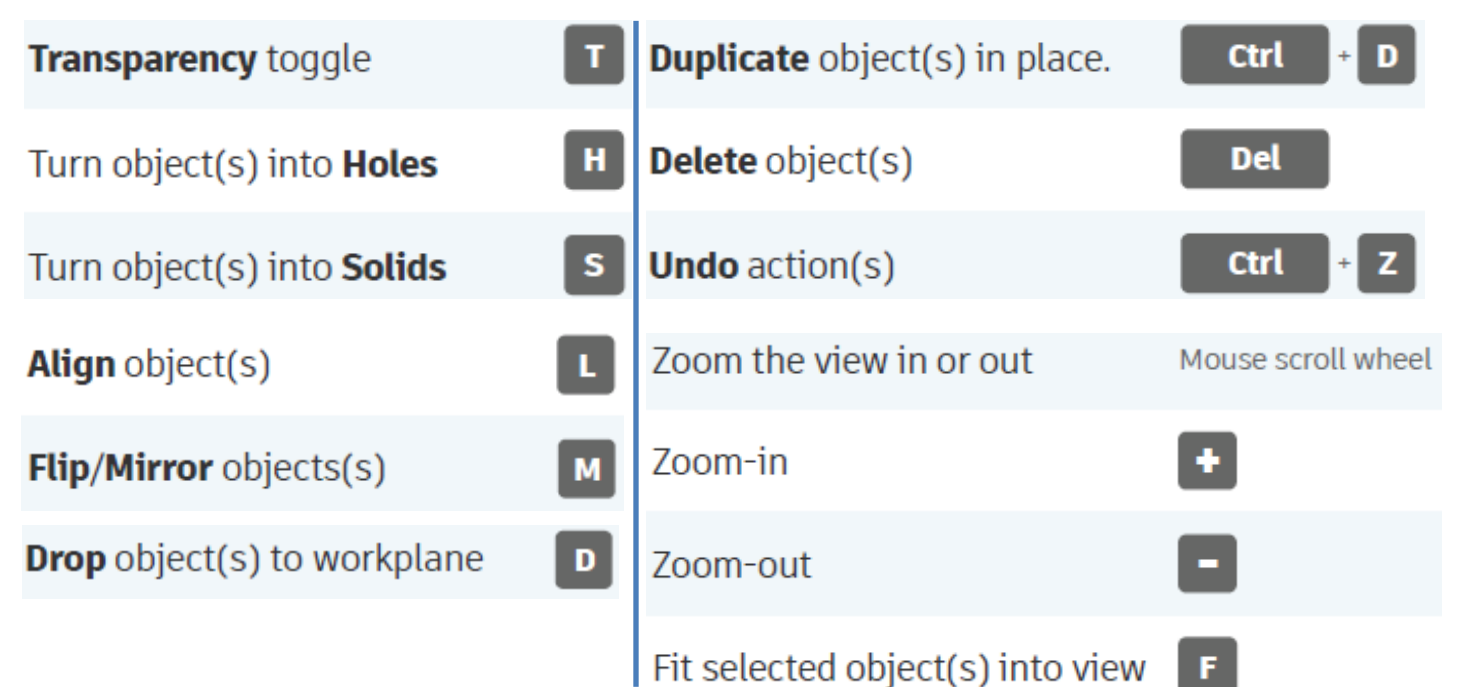

# **Moving Object(s):**

## **To move object(s) with mouse:**

## **In XY Plane (left/right and forward/ backward)**

Click and hold left mouse button on object.

Move mouse to desired location.

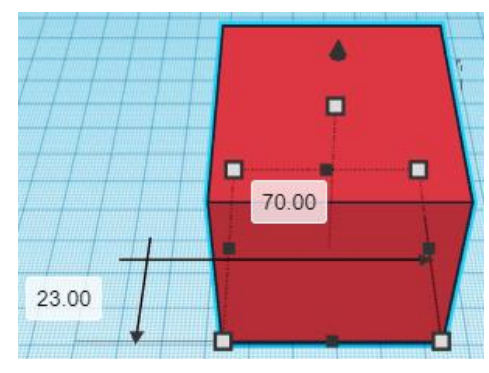

# **Moving Object(s) continued:**

## **In Z direction (up/down)**

Select object with left mouse button. Notice that several shapes appear on object, (white squares, black squares, black cone, ect…)

Click and hold left mouse button on the black cone at top of object. Move mouse up or down to desired height.

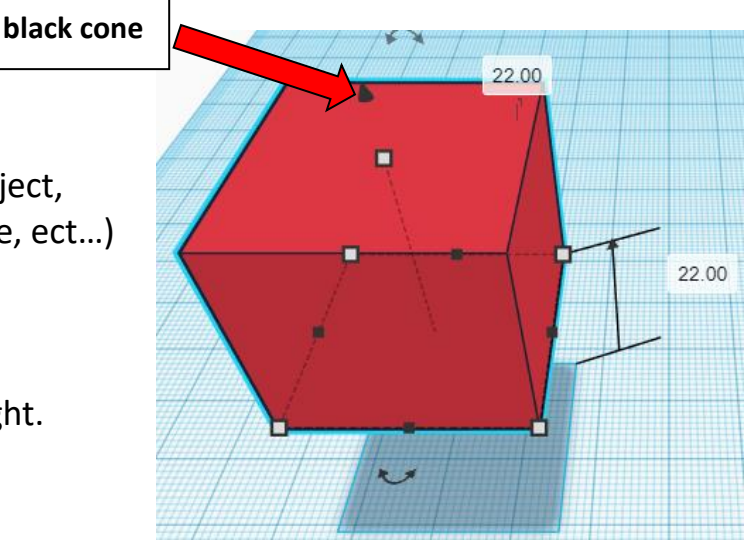

## **To move object(s) with keyboard:**

## **In XY Plane (left/right and forward/ backward)**

Select object with left mouse button.

Use arrow keys to move the object in 1mm increments.

## **In XY Plane (fast) (left/right and forward/ backward)**

Select object with left mouse button.

Hold shift key and use arrow keys to move the object in 10mm increments.

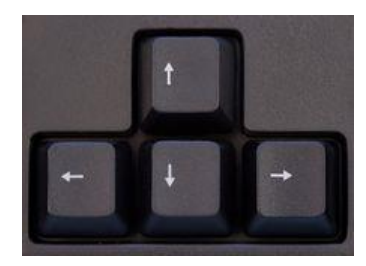

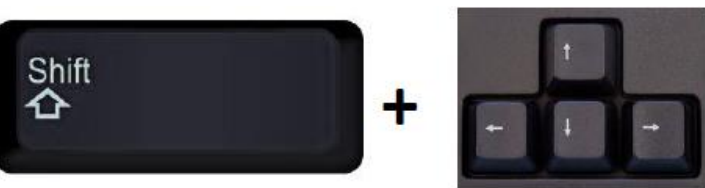

# **Moving Object(s) continued:**

## **In Z direction (up/down)**

Select object with left mouse button.

Hold control button and use up and down arrow keys to move the object in  $1mm$  increments.

## **In Z direction (fast) (up/down)**

**Select object with left mouse button. + + \deft**  $\mathbf{A}$ 

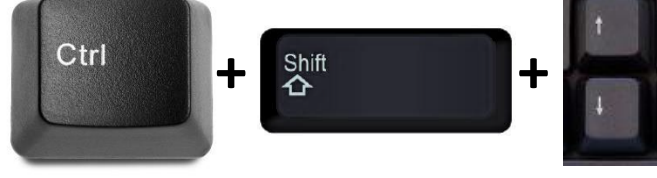

Hold control button and hold shift button

and use up and down arrow keys to move the object in 10mm increments.

## **Using on screen icons:**

**TinkerCAD main screen:**

(I know this doesn't look like an icon button, but it is)

## **My designs:**

Pulls up menu of your designs.

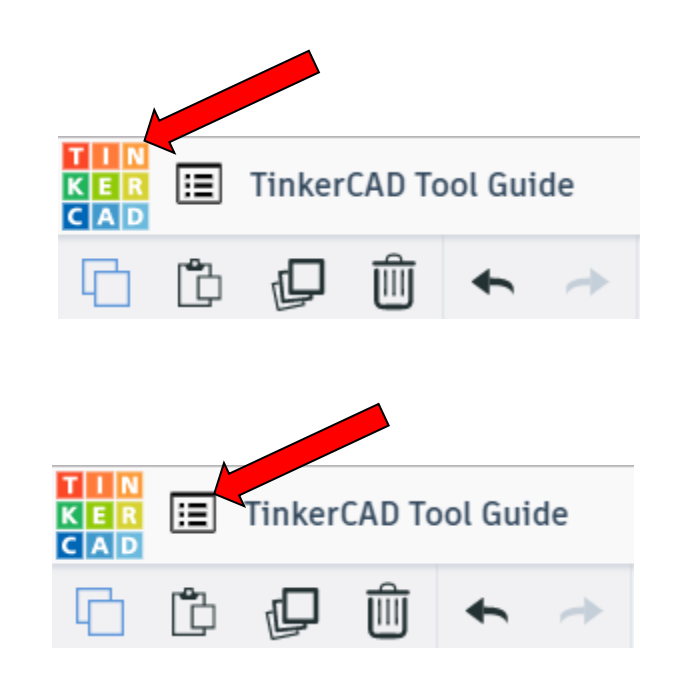

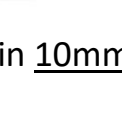

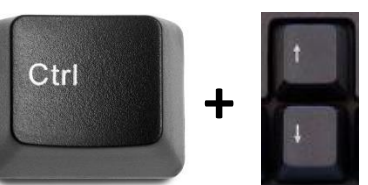

## **Design name:**

TinkerCAD automatically names your design a random name. Click here to change your design name.

## **Copy:**

Select shape. Click copy or use ctrl + c Paste to copy or go into new design and paste to copy.

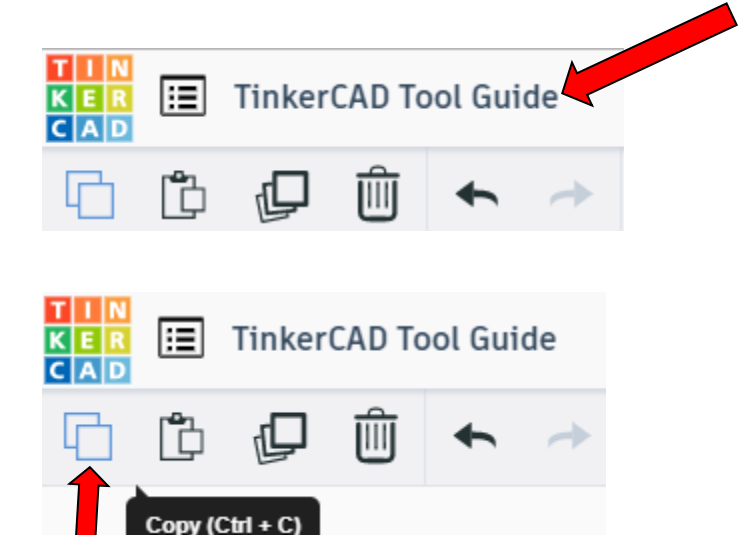

## **Paste:**

After using copy, click paste or use ctrl + v to paste.

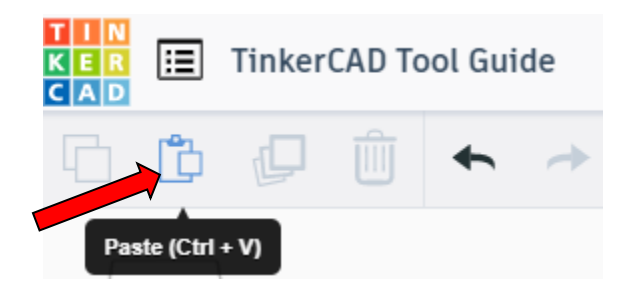

## **Duplicate:**

Similar to copy, but can't copy to other designs. Select shape. Click duplicate or use ctrl + d It will appear as if nothing happened, but if you move the shape you will see then duplicate underneath.

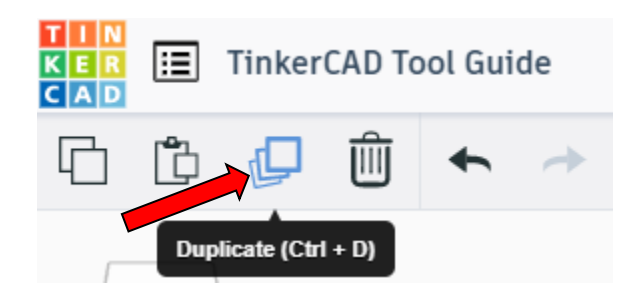

## **Delete:**

Select shape. Click delete or delete key.

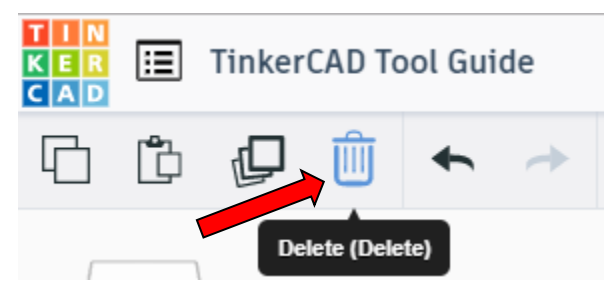

## **Undo:**

Click undo or use ctrl + z This will undo your last command. This can be repeated.

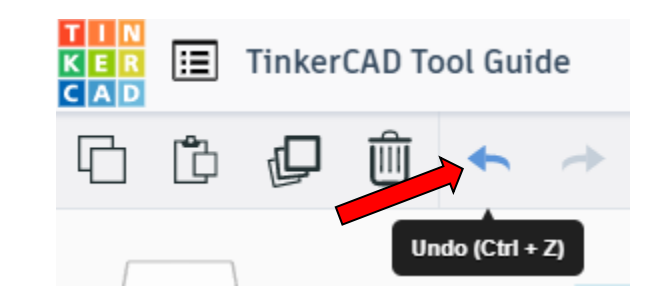

## **Redo:**

Click redo or use ctrl + y This will redo your last undo command, can only be used after using the undo command.

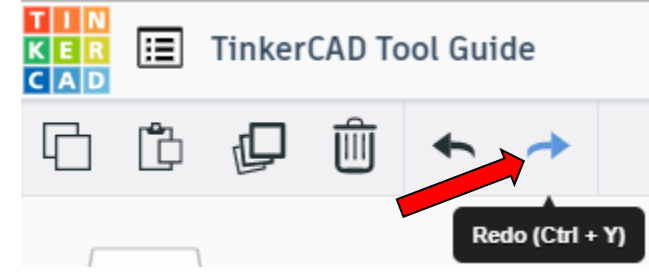

## **Change View:**

## **To change view with mouse:**

Right click and hold anywhere in work area. While holding right mouse button move mouse. This will change the view of the work area.

## **To change view with icons:**

Left click on view box. Where you click determines the view shown.

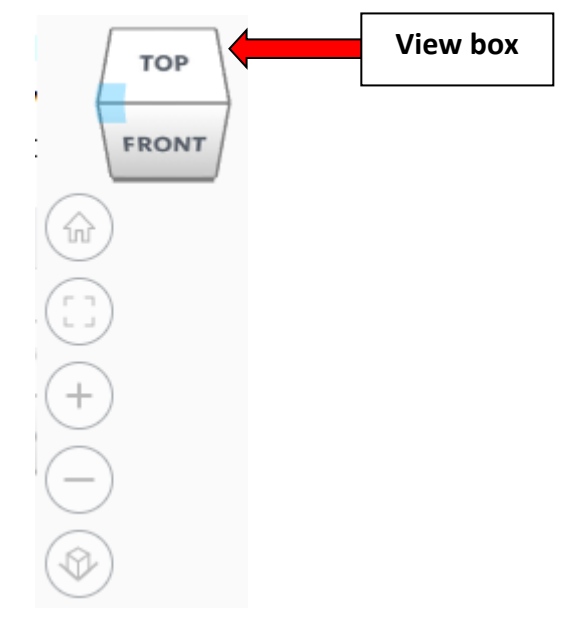

## **Change view to home view:**

Most TinkerCAD Tutorials only work while in home view.

Click on home view icon to go to the home view.

You can also use the view box between the top and front view to change to the home view.

## **Fit all in view:**

If you lose an object off the screen, you can click on Fit all in view to un-zoom to see all objects.

## **Fit one or more object(s) in view:**

If you want to only see one or more object(s) in the view then select the object(s) and click Fit all in view or click the "f" key. This will zoom in on the object(s).

## **Zoom in:**

Click the Zoom in icon or click the "+" key to zoom in.

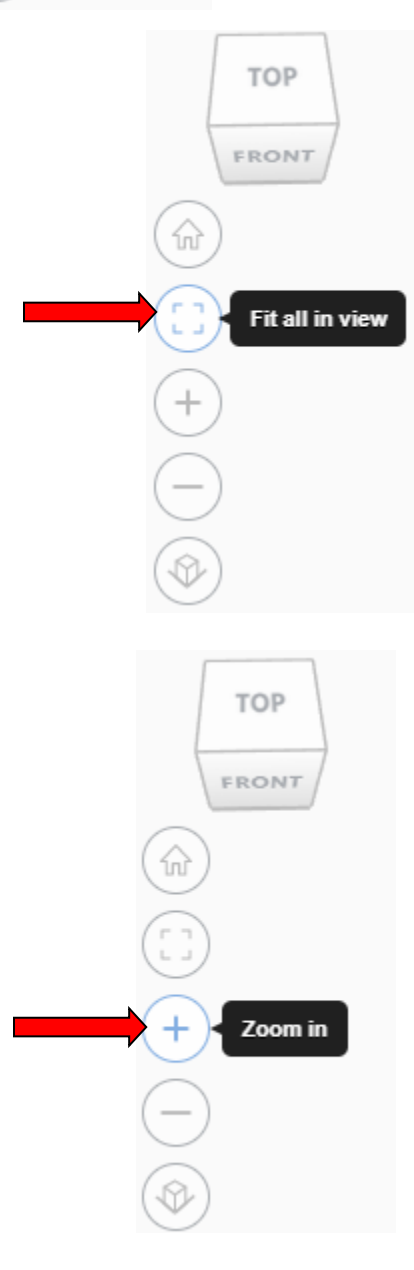

**TOP** 

FRONT

Home view

슶

# TOP FRONT **Zoom out:** ⋒ Click the Zoom out icon or click the "-" key to zoom out. Zoom out **TOP** FRONT 슶 **Switching to orthographic and perspective view:** Click the Switch to orthographic/perspective view To change to your preferred view. **Switch to Perspective view Switch to Orthographic view Group:** To combine two or more objects into one object. Select the objects to combine and click the Group (Ctrl + G) ∩ Group button or click ctrl + G **Ungroup:** After group objects, this will ungroup the object back to separate objects. Ungroup (Ctrl + Shift + G) Select the objects to ungroup and click the

50

ungroup button or click ctrl + shift + G

## **Align:**

To perfectly center objects to each other or To line up objects along their edges then use align.

Select the objects to align and click the align button or click "L"

## **Flip (Mirror):**

This is mainly used for symmetric builds, you create one half, duplicate it, then flip it and move it in place and group it.

Select the objects to flip and click the flip button or click "M"

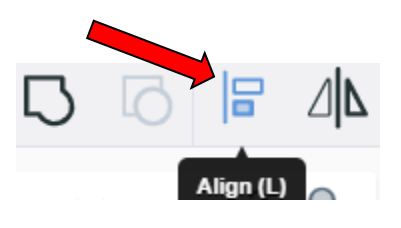

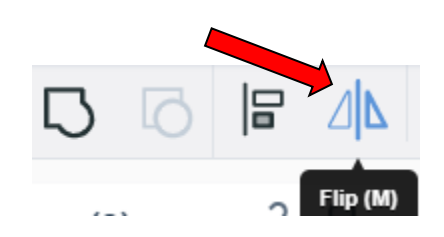

# **Full list of Keyboard Shortcuts**<br>
MOVING OBJECT(S)<br>
(Using keyboard)

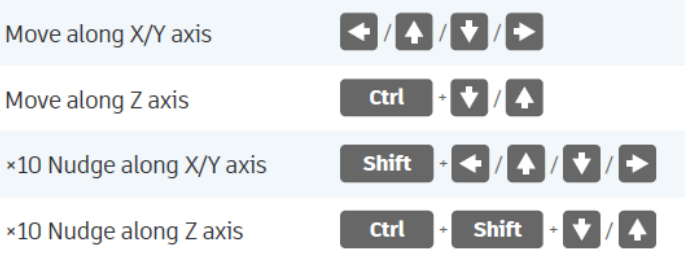

#### **KEYBOARD + MOUSE SHORTCUTS**

(Press and hold the keys, then click and drag the mouse)

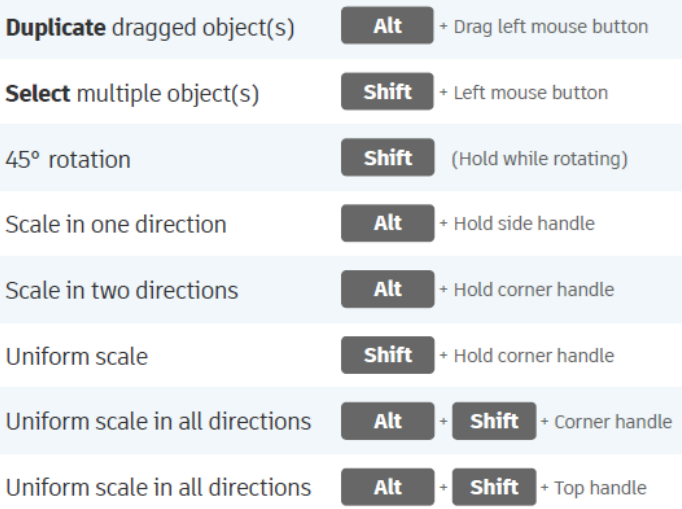

#### **VIEWING DESIGNS**

(With the help of a mouse or a mouse pad)

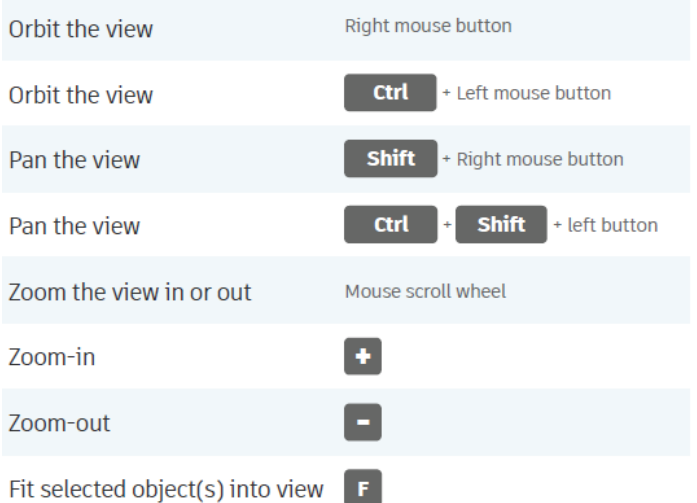

#### **OBJECT SETTINGS**

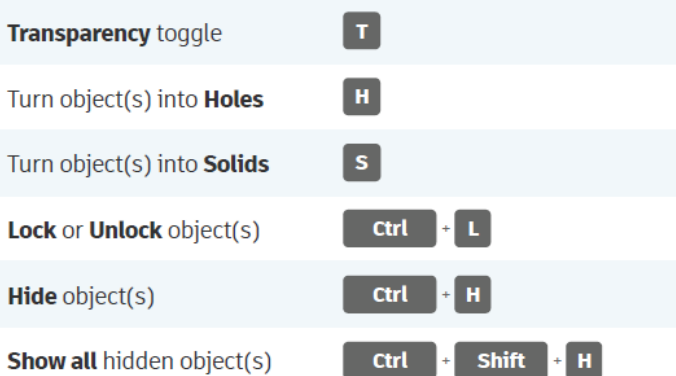

#### **TOOLS AND COMMANDS**

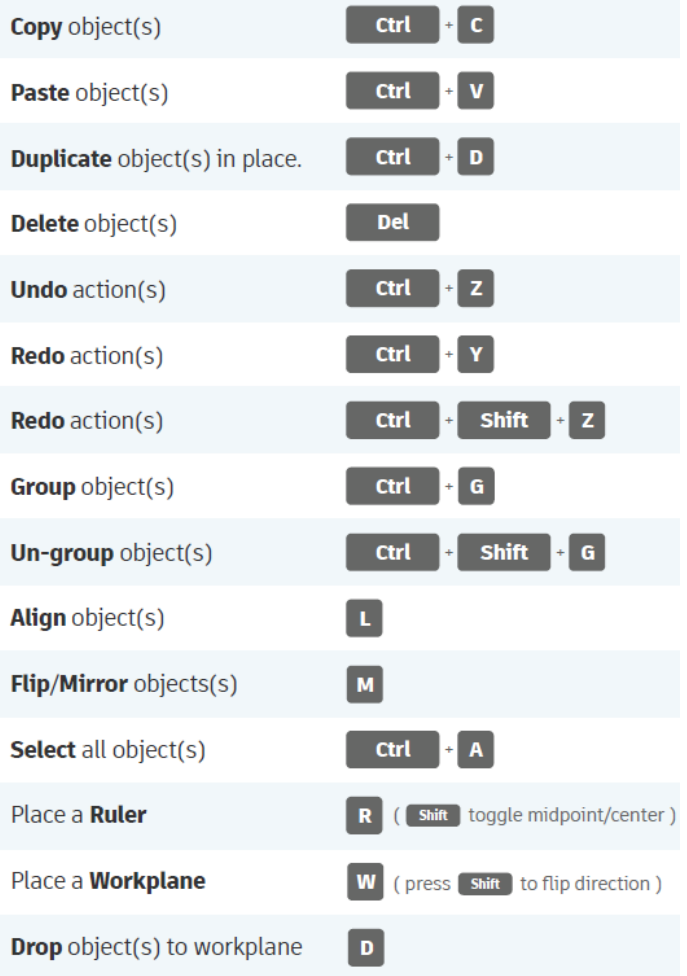